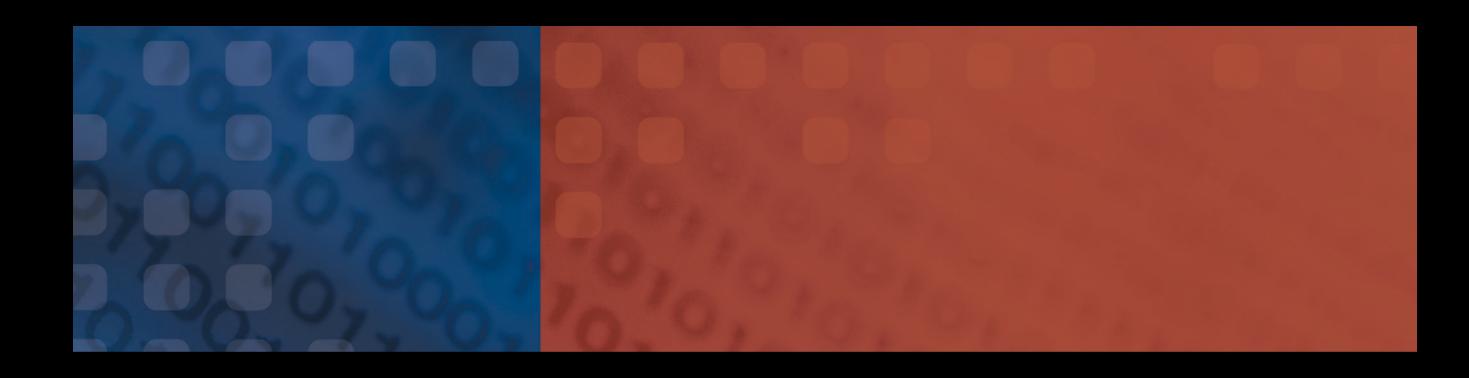

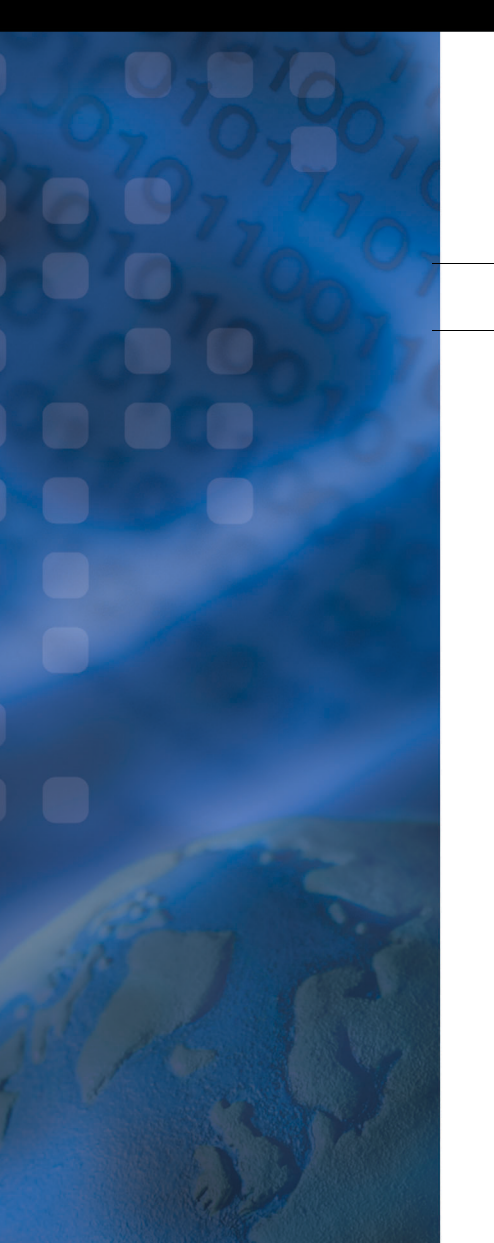

## **Optical Test System** IQ-200

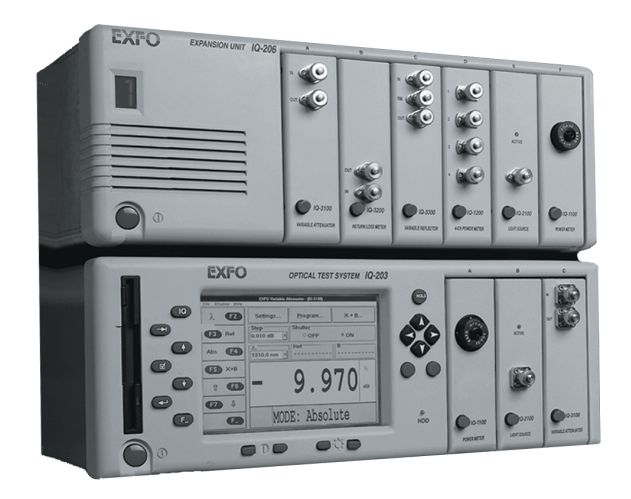

User Guide

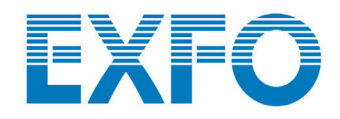

### **Optical Test System** P/N: MAN-056-I .7ACE

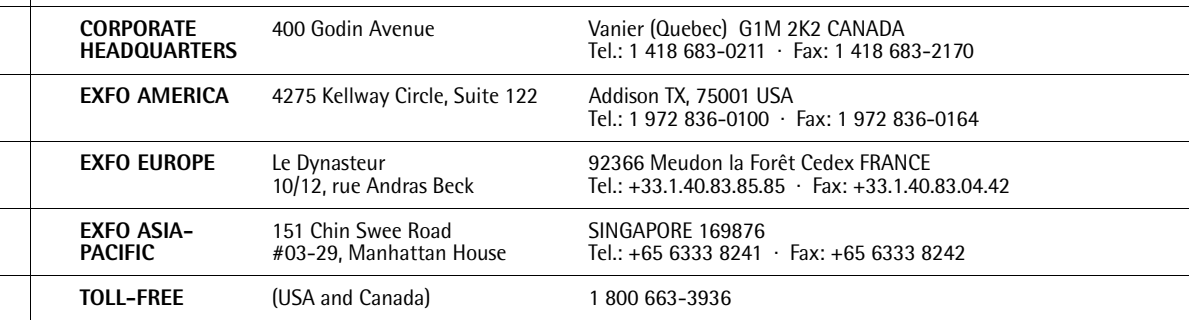

www.exfo.com · info@exfo.com

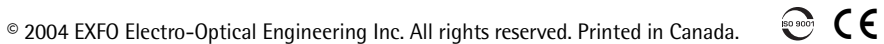

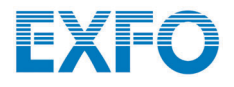

# <span id="page-2-1"></span><span id="page-2-0"></span>*IQ-200 Optical Test System*

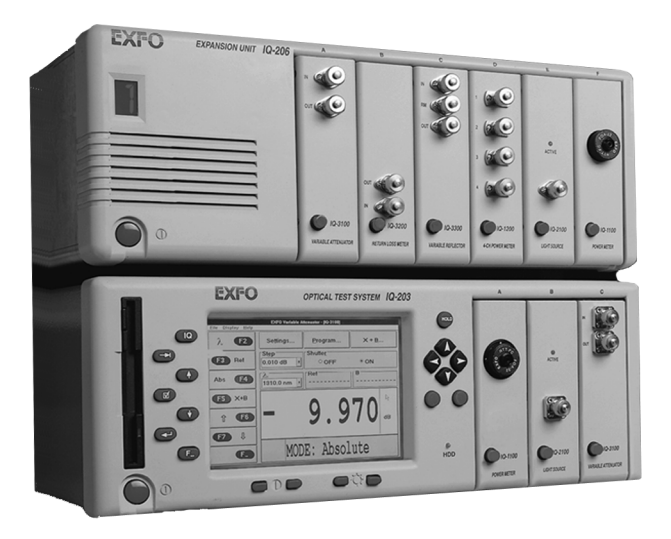

 $C \in$ 

*Instruction Manual Seventh Edition P/N: MAN-056-I .7ACE*

*If the equipment described herein bears the symbol, the said equipment complies with the European Community Directive and Standards found in the Declaration of Conformity.*

*If the equipment described herein bears an* **FCC** *statement, the said equipment complies with the relevant Federal Communications Commission standards.*

All rights reserved. No part of this publication may be reproduced, stored in a retrieval system, or transmitted in any form or by any means, be it electronic, mechanical, photocopying, recording, or otherwise, without the prior written permission of EXFO Electro-Optical Engineering Inc. (EXFO).

Information provided by EXFO is believed to be accurate and reliable. However, no responsibility is assumed by EXFO for its use nor for any infringements of patents or other rights of third parties that may result from its use. No license is granted by implication or otherwise under any patent rights of EXFO.

EXFO's Commerce And Government Entities (CAGE) code under the North Atlantic Treaty Organization (NATO) is 0L8C3.

The information contained in this manual is subject to change without notice.

© 2001 EXFO Electro-Optical Engineering Inc.

Words which we consider as trademarks have been identified as such. However, neither the presence nor absence of such identification affects the legal status of any trademark.

*March 2001*

### **Contents**

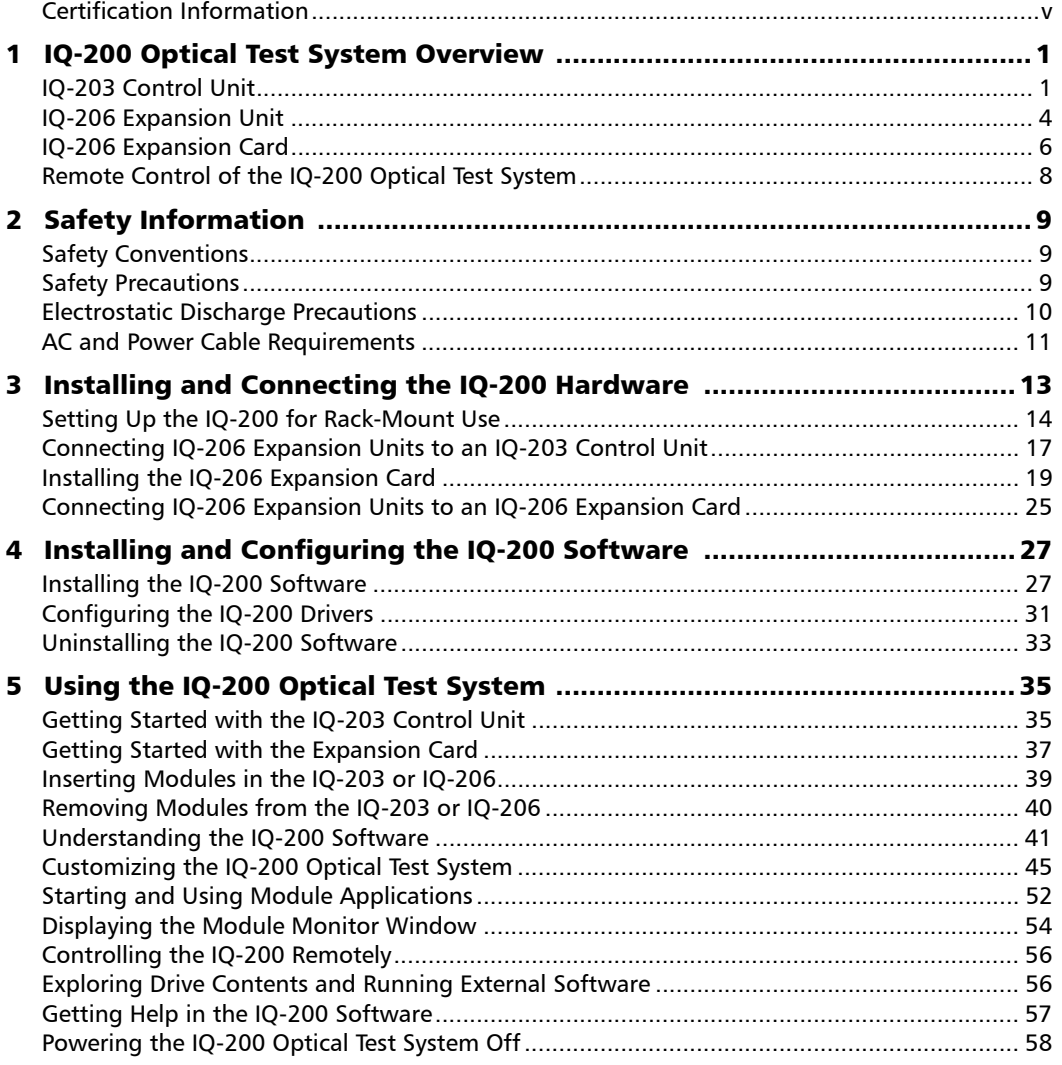

Optical Test System

iii

#### **Contents**

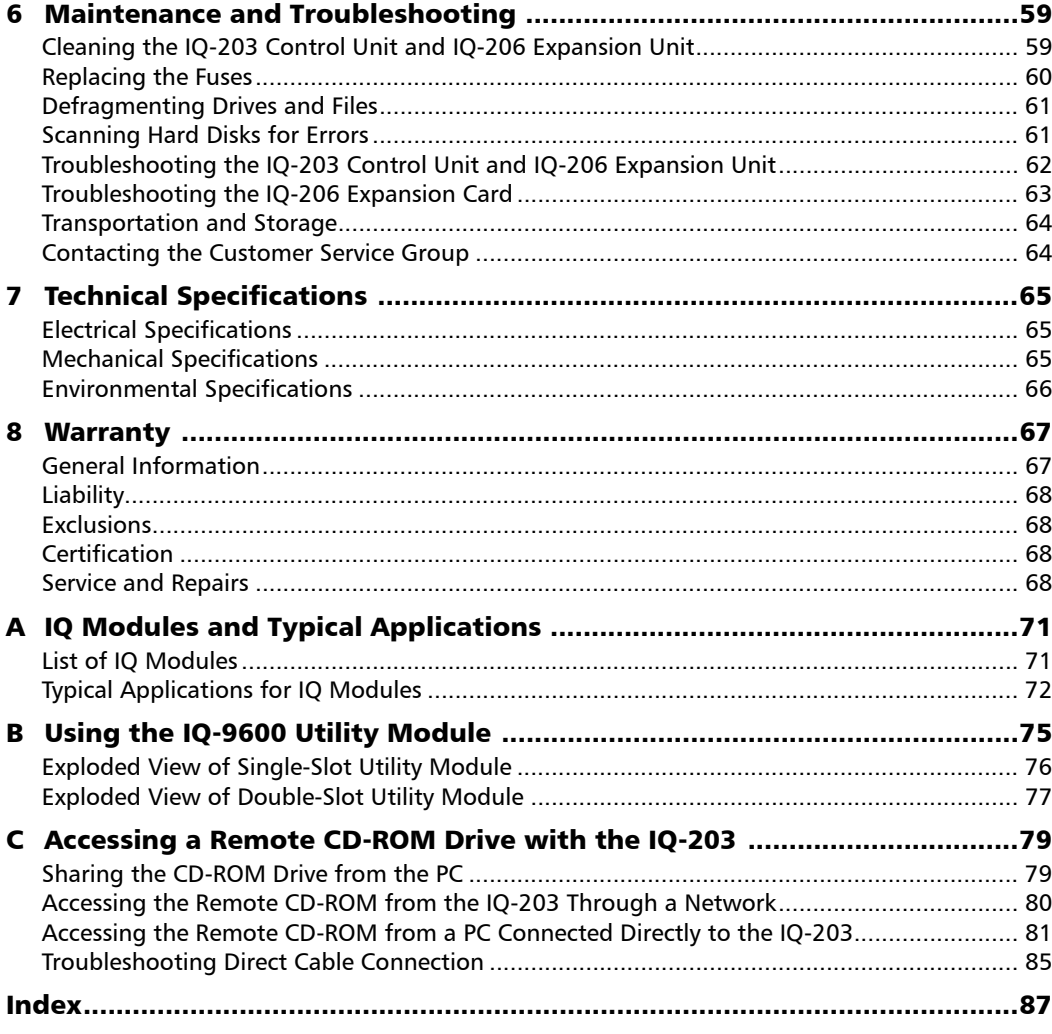

iv

#### <span id="page-6-0"></span>Certification Information

#### F.C.C. INFORMATION TO USER

This product has been tested and found to comply with the limits for a Class B digital device, pursuant to Part 15 (Subpart B) of the FCC Rules. These limits are designed to provide reasonable protection against harmful interference in a residential installation. This unit generates, uses, and can radiate radio frequency energy and, if not installed and used in accordance with the instruction manual, may cause harmful interference to radio communications. However, there is no guarantee that interference will not occur in a particular installation. If this unit does cause harmful interference to radio or television reception, which can be determined by turning the unit off and on, the user is encouraged to try to correct the interference by one or more of the following measures:

- ➤ Reorient or relocate the receiving antenna.
- ➤ Increase the separation between the unit and receiver.
- ➤ Connect the unit into an outlet on a circuit different from that to which the receiver is connected.
- ➤ Consult the dealer or an experienced radio/TV technician for help.

#### WARNING

**Changes or modifications not expressly approved by EXFO Electro-Optical Engineering Inc. could void the user's authority to operate the unit.**

- ➤ This unit is equipped with a shielded three-wire power cord and plug. Use this power cord in conjunction with a properly grounded electrical outlet to avoid electrical shock and to reduce radio frequency interference that may emanate from the power cord.
- ➤ Use of shielded remote I/O cables, with properly grounded shields and metal connectors, is recommended in order to reduce radio frequency interference that may emanate from these cables.
- ➤ When the GPIB option is present, this unit is equipped with a shielded GPIB cable.

#### INDEPENDENT LABORATORY TESTING

This product has undergone extensive  $\mathsf{C}\mathsf{E}$  certification testing both internally, at EXFO, and externally, at an independent, qualified laboratory. All pre-qualification tests were performed at EXFO while all final tests were performed at UltraTech Engineering Labs Inc., a renowned test laboratory from Mississauga, Canada. This guarantees the unerring objectivity and authoritative compliance of all test results.

### CE INFORMATION TO USER

This product has been tested and found to comply with the limits for a Class B digital device. Please see the Declaration of Conformity.

# <span id="page-8-0"></span>*1 IQ-200 Optical Test System Overview*

The IQ-200 product line is a modular optical test system designed for laboratory application. Thanks to the Windows compatible IQ-200 Software, the IQ-200 Optical Test System combines power, performance, and flexibility with a user-friendly interface. The main components of the system are the IQ-203 Control Unit, which can house up to three modules, and the IQ-206 Expansion Unit, which can house up to six modules. It is also possible to control IQ-206 Expansion Units with an IQ-206 Expansion Card inserted in a PC.

### <span id="page-8-1"></span>IQ-203 Control Unit

The IQ-203 is the mainframe of the IQ-200 Optical Test System. The IQ-203 controls all the modules, whether they are inserted in the IQ-203 itself or in an IQ-206 Expansion Unit. The standard IQ-203 integrates a Pentium MMX microprocessor PC architecture. It can be equipped with a network interface card (Ethernet or other), allowing you to connect to a Local Area Network (LAN).

The Windows compatible IQ-200 Software simultaneously controls all modules via the IQ-203 bus. Upon delivery, this software is already installed on the IQ-203 Control Unit and ready to run. For more information about the IQ-200 Software, see *[Using the IQ-200 Optical Test System](#page-42-2)* on page 35.

All software commands can be controlled with the hardware keys and mouse provided on the unit front panel. However, an external mouse and an optional keyboard allow easier operation. Also, the addition of a VGA monitor can enhance the visual aspect of the applications, just as a printer can be useful for producing hard copies.

The IQ-203 has room for three single-slot interchangeable modules and can control up to four IQ-206 Expansion Units: the total system capacity is 27 single-slot modules. For more information about a typical IQ-200 setup, see *[Installing and Connecting the IQ-200 Hardware](#page-20-1)* on page 13.

In addition to operating the IQ modules, any commercial software (spreadsheets, word processors, etc.) can also be installed on the IQ-203, although the warranty may be void in certain cases.

#### IQ-200 Optical Test System Overview

*IQ-203 Control Unit*

#### IQ-203 Front Panel

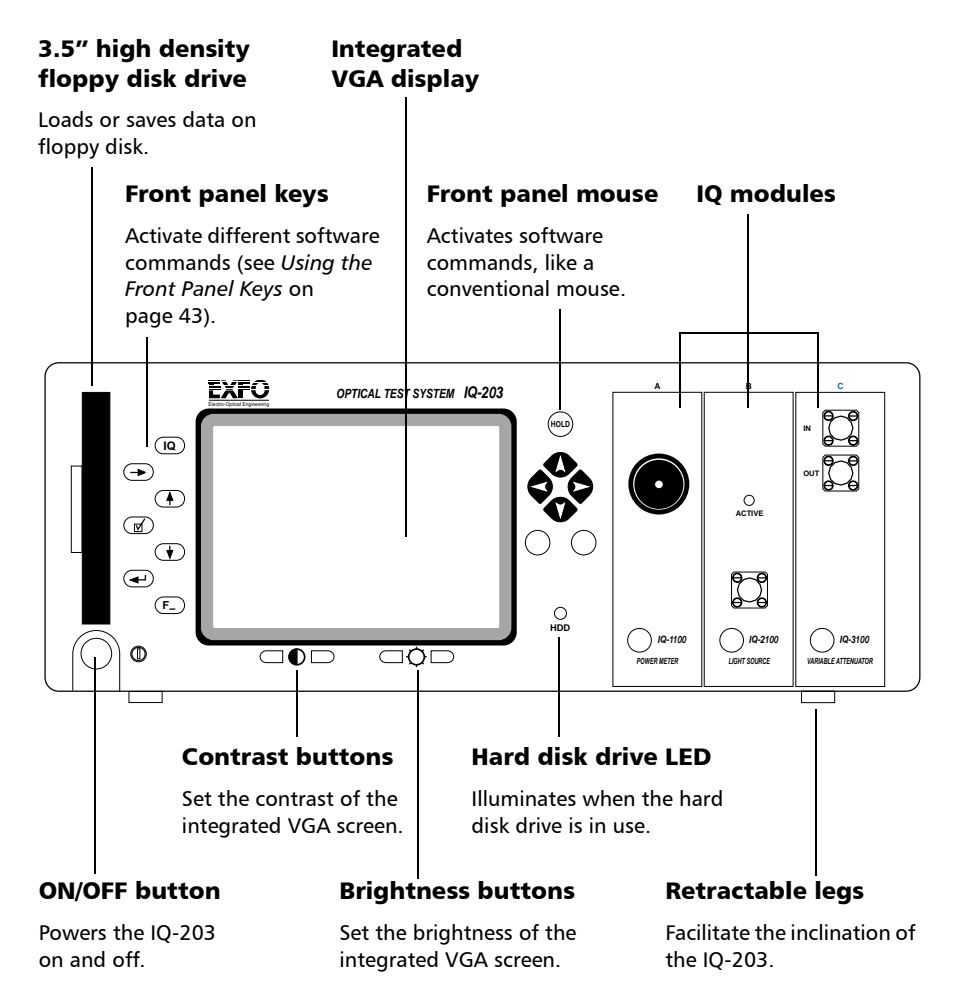

*IQ-203 Control Unit*

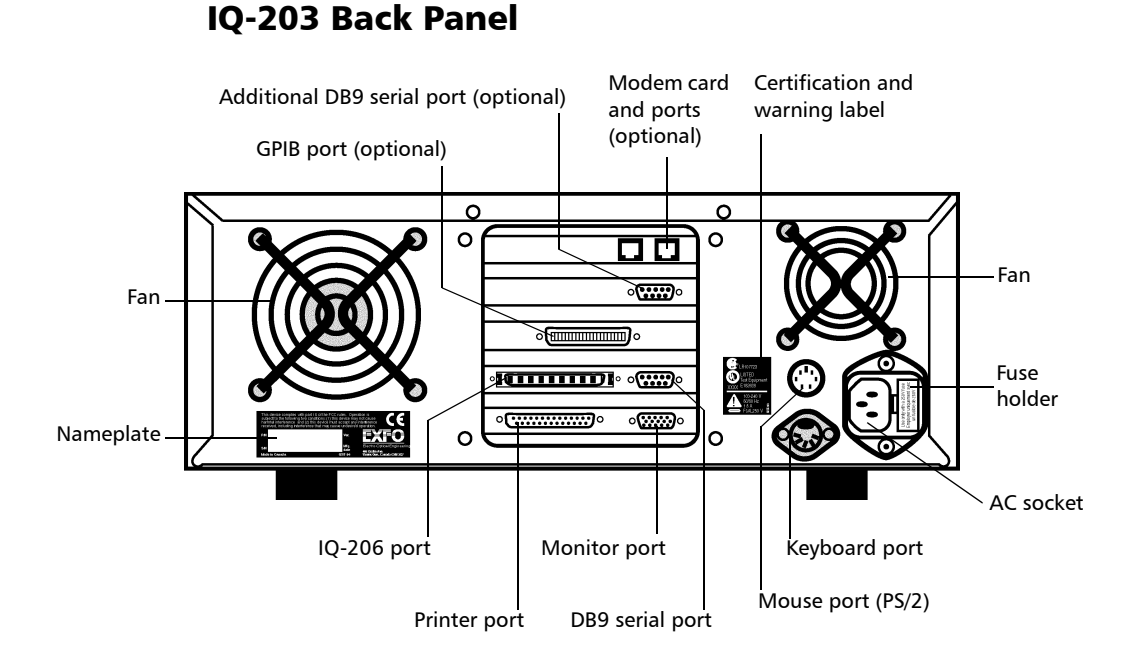

#### *Note: Actual ports on your unit may differ from those depicted in the illustration.*

This symbol, found at the back of the IQ-203 Control Unit, indicates that you should refer to the instruction manual for fuse replacement and power rating. The fuse replacement procedure is given in *[Replacing the Fuses](#page-67-1)* on page 60.

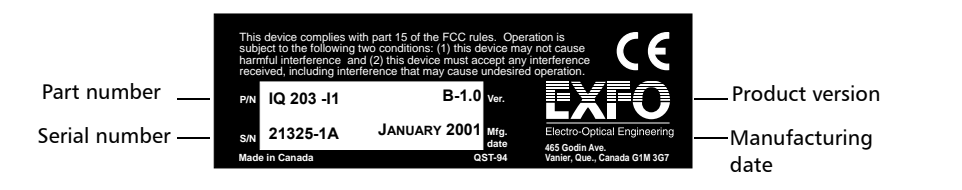

### <span id="page-11-0"></span>IQ-206 Expansion Unit

The IQ-206 is called the expansion unit of the IQ-200 Optical Test System because it is usually used to expand the module capacity of an IQ-203 Control Unit. You can link up to four IQ-206 Expansion Units to an IQ-200 Optical Test System. Each IQ-206 Expansion Unit can support up to six modules, which are either controlled from an IQ-203 Control Unit or an IQ-206 Expansion Card, via the Windows compatible IQ-200 Software.

You can find installation instructions for the IQ-206 Expansion Unit i[n](#page-20-1) *[Installing and Connecting the IQ-200 Hardware](#page-20-1)* on page 13, as well as help with the software in *[Using the IQ-200 Optical Test System](#page-42-2)* on page 35.

#### IQ-206 Front Panel

#### Sequential position display

Indicates the position of the unit within the IQ-200 system. The unit closest to the IQ-203 Control Unit or IQ-206 Expansion Card is numbered 1, the second closest is numbered 2, etc., up to four IQ-206 Expansion Units.

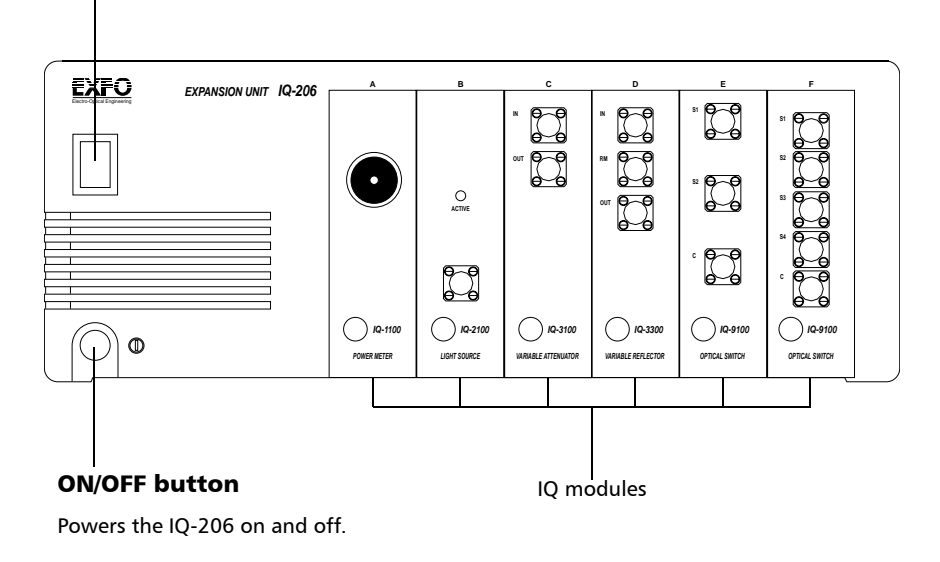

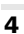

**4** [IQ-200](#page-2-1)

*IQ-206 Expansion Unit*

#### IQ-206 Back Panel

**S/N**

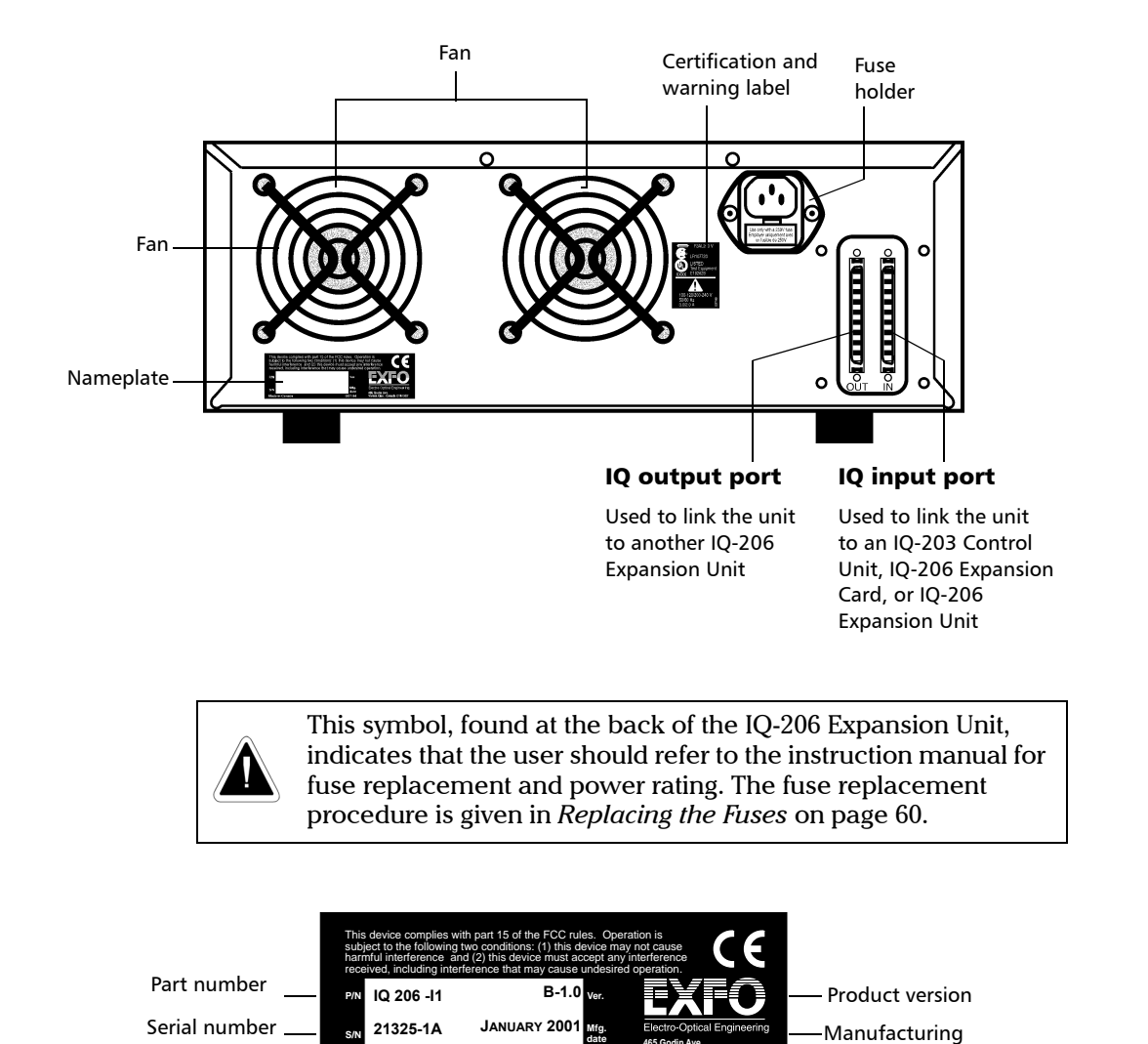

**Mfg. date**

**Vanier, Que., Canada G1M 3G7**

date

**Made in Canada QST-94 465 Godin Ave.**

### <span id="page-13-1"></span><span id="page-13-0"></span>IQ-206 Expansion Card

The IQ-206 Expansion Card is designed to emulate an IQ-203 Control Unit. Once installed in a PC, the IQ-206 Expansion Card allows you to control up to four IQ-206 Expansion Units, which represent 24 single-slot IQ modules.

To operate the IQ-206 Expansion Card, you need to install the Windows compatible IQ-200 Software on the host computer. The IQ-200 Software used with the IQ-206 Expansion Card is identical to the software on the IQ-203 Control Unit.

- ➤ For information about how to connect the IQ-206 Expansion Card to an IQ-206 Expansion Unit, see *[Installing the IQ-206 Expansion Card](#page-26-1)* on [page 19.](#page-26-1)
- ➤ For details about installing the software on a PC, see *[Installing the](#page-34-2)  [IQ-200 Software](#page-34-2)* on page 27.
- ➤ For help with the use of the software, see *[Using the IQ-200 Optical Test](#page-42-2)  System* [on page 35.](#page-42-2)

Your IQ-206 Expansion Card will look different depending if it is an ISA or PCI card and the installation method will be different. Use the following illustrations to determine whether your card is ISA or PCI.

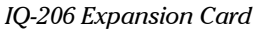

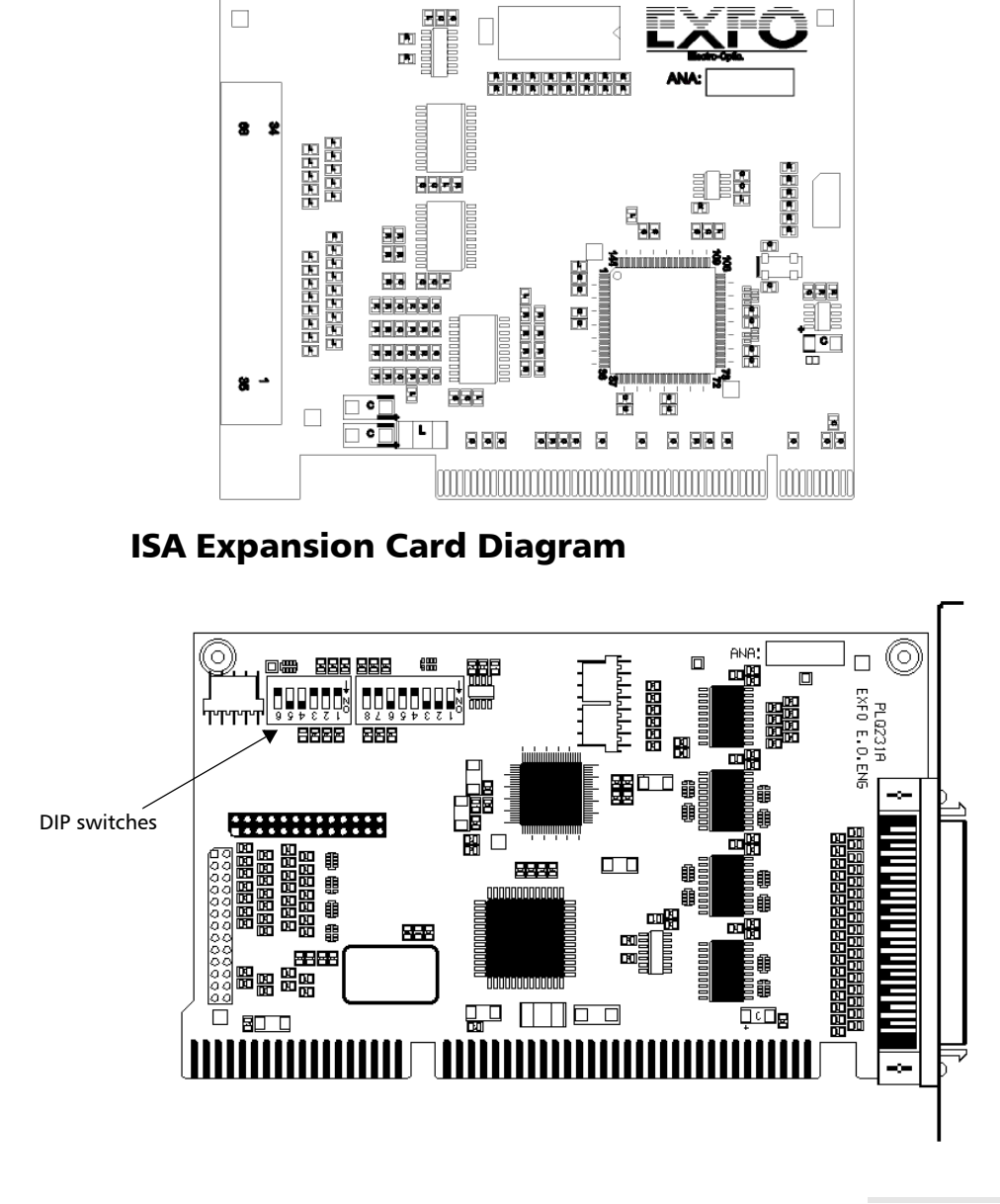

#### PCI Expansion Card Diagram

### <span id="page-15-0"></span>Remote Control of the IQ-200 Optical Test System

In addition to stand-alone operation, the IQ-200 Optical Test System can be remotely controlled through one of the following methods:

- ➤ GPIB interface
- ➤ RS-232 external interface
- ➤ Windows OLE (Object Linking and Embedding) automation
- ➤ Windows DDE (Dynamic Data Exchange) communication channel

The *GPIB and IQ-Application Development Guide*, included with each IQ-203 Control Unit and IQ-206 Expansion Card, explains the different integrated configuration options and describes in detail how to create high-level integrated applications.

### **CAUTION**

**Devices that will allow the IQ-200 Optical Test System to be controlled remotely must be installed at the factory. Attempting to install any other device will void the product warranty.**

# <span id="page-16-1"></span><span id="page-16-0"></span>*2 Safety Information*

### Safety Conventions

You should understand the following conventions before using the product described in this manual:

### WARNING

Refers to a potential *personal* hazard. It requires a procedure which, if not correctly followed, may result in bodily harm or injury. Do not proceed beyond a **WARNING** unless you understand and meet the required conditions.

### **CAUTION**

Refers to a potential *product* hazard. It requires a procedure which, if not correctly followed, may result in component damage. Do not proceed beyond a **CAUTION** unless you understand and meet the required conditions.

### IMPORTANT

Refers to any information regarding the operation of the product which you should not overlook.

### <span id="page-16-2"></span>Safety Precautions

The following safety precautions must be observed while operating and servicing the units. Failure to comply with these precautions or with specific indications elsewhere in this manual violates safety standards of intended use of the unit. EXFO assumes no liability for the user's failure to comply with these requirements.

### **CAUTION**

**Use of controls, adjustments and procedures for operation and maintenance other than those specified herein may result in hazardous radiation exposure.**

### WARNING

**The IQ-203 Control Unit was designed to be a test instrument that should not be opened by users. EXFO is not responsible for any personal injury incurred while attempting internal service of the IQ-203 Control Unit or IQ-206 Expansion Unit.**

- ➤ Unit covers cannot be removed during operation.
- ➤ Before powering on the unit, all grounding terminals, extension cords, and devices connected to it should be connected to a protective ground via a ground socket. Any interruption of the protective ground will cause a potential shock hazard and possible personal injury.
- ➤ Whenever the ground protection is impaired, the unit must not be used and be secured against any accidental or unintended operation.
- ➤ Only fuses with the required rated current and specified type (normal blow, time delay, etc.) may be used for replacement. Do not use repaired fuses or short-circuited fuse holders.
- ➤ Any adjustments, maintenance, and repair of opened units under voltage should be carried out only by skilled personnel aware of the hazard involved. Do not replace any components while power cable is connected. EXFO is not responsible for any personal injury incurred while manipulating the unit.
- ➤ Operation of any electrical instrument around flammable gases or fumes constitutes a major safety hazard.
- ➤ Capacitors inside the unit may be charged even if the unit has been disconnected from its electrical supply.

### <span id="page-17-1"></span><span id="page-17-0"></span>Electrostatic Discharge Precautions

Electrostatic discharge (ESD) precautions must be taken at all times while handling the IQ-206 Expansion Card. Always work at an approved ESD work station or use an ESD ground strap when handling the IQ-206 Expansion Card.

#### <span id="page-18-0"></span>AC and Power Cable Requirements

The IQ-203 can operate from any single-phase AC power source between 100 V and 240 V (50/60 Hz). The maximum input current of the IQ-203 is 1.5 A.

The IQ-206 can operate from any single-phase AC power source between 100 V and 240 V (50/60 Hz). The maximum input current of the IQ-206 is 3.0 A.

This unit uses an international safety standard three-wire power cable. This cable serves as a ground when connected to an appropriate AC power receptacle. The type of power cable supplied with each unit is determined according to the country of destination. The figure below illustrates the different power cables available.

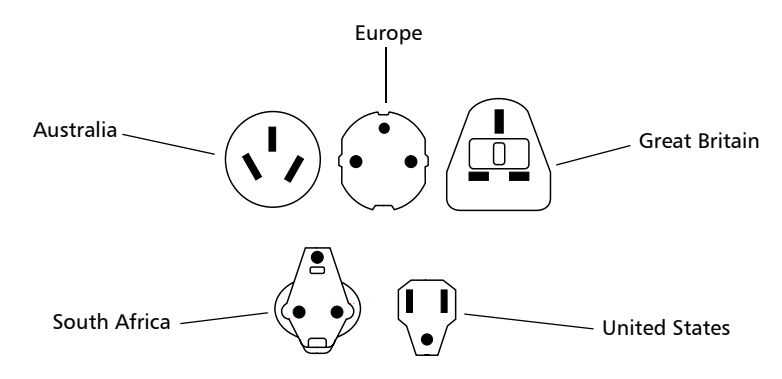

Only qualified electricians should connect a new plug if needed. The color coding used in the electric cable depends on the cable. New plugs should meet the local safety requirements and include the following features:

- ➤ adequate load-carrying capacity
- ➤ ground connection
- cable clamp

### WARNING

**To avoid electrical shock, do not operate the unit if there are signs of damage to any part of the outer surface (covers, panels, etc.). To avoid serious injury, the following precautions must be observed before powering ON the unit.**

- ➤ **If the unit is to be powered via an auto transformer for voltage reduction, connect the common terminal to the grounded power source pole.**
- ➤ **Insert the power cable plug into a power outlet with a protective ground contact. Do not use an extension cord without a protective conductor.**
- ➤ **Before powering ON the unit, connect the protective ground terminal of the unit to a protective conductor using the unit power cord.**
- ➤ **Do not tamper with the protective ground terminal.**

# <span id="page-20-1"></span><span id="page-20-0"></span>*3 Installing and Connecting the IQ-200 Hardware*

The IQ-200 Optical Test System can include up to four IQ-206 Expansion Units connected in a daisy chain with an IQ-203, allowing 27 single-slot linked modules. Mounting all these units into a standard 19-inch equipment rack is an efficient setup, but units can easily and safely be stacked one on top of the other in benchtop format, as shown below:

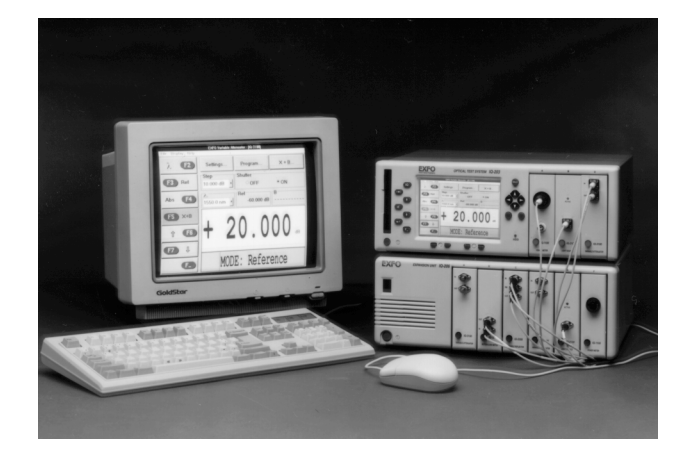

Whether you select the benchtop or rack-mount setup for your system, you will always be able to take full advantage of the flexibility and expansion characteristics of the IQ-200 Optical Test System.

For additional flexibility and ease of use, you can add an external color VGA monitor, keyboard, and mouse to the IQ-203 Control Unit. The IQ modules are linked together by the IQ-203 interface bus.

#### <span id="page-21-0"></span>Setting Up the IQ-200 for Rack-Mount Use

Each IQ-203 Control Unit and IQ-206 Expansion Unit has two rear cooling fans. Mount or position the units so that air can circulate freely around them. When operating the unit, choose a location that provides at least

- ➤ 75 mm (3 inches) of rear clearance
- ➤ 25 mm (1 inch) of side clearance (left and right)
- $\blacktriangleright$  25 mm (1 inch) of top clearance

Failure to provide adequate cooling clearance may result in an excessive internal temperature, thus reducing unit reliability.

Before being inserted into a rack, IQ-203 Control Units or IQ-206 Expansion Units must first be installed into an optional rack-mount kit. To do so,

*1.* Assemble the rack-mount panels and handles using the screws and lockwashers supplied with the kit.

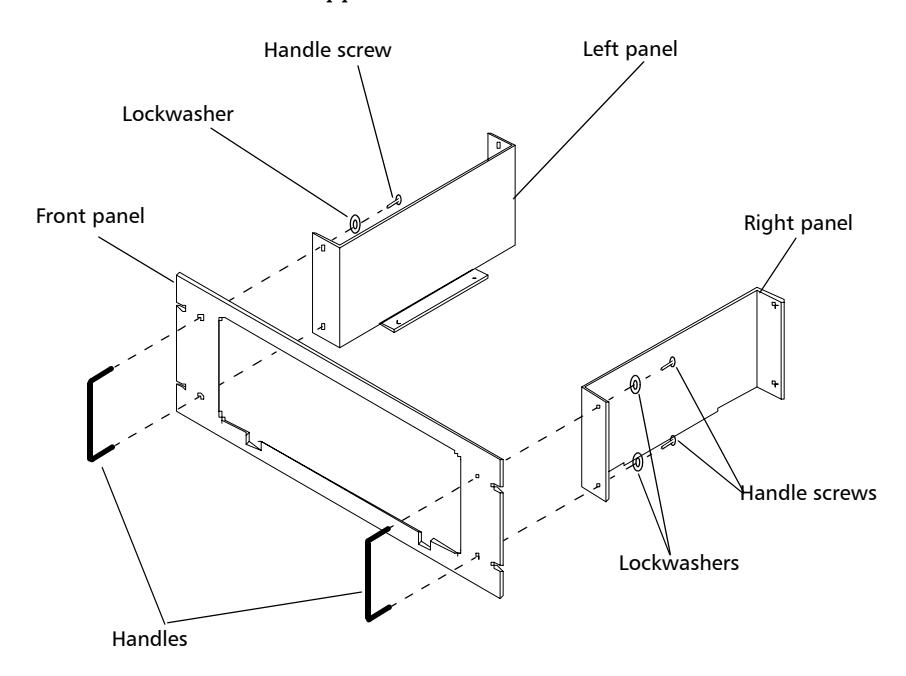

*Setting Up the IQ-200 for Rack-Mount Use*

- *2.* Power OFF the IQ-203/IQ-206 and remove the four bottom cover screws under the IQ-203/IQ-206 as shown below.
- *3.* Slide the IQ-203/IQ-206 inward through the rack-mount front panel, with the front of the unit facing you. Be careful not to break the warranty stickers on the IQ-203/IQ-206.

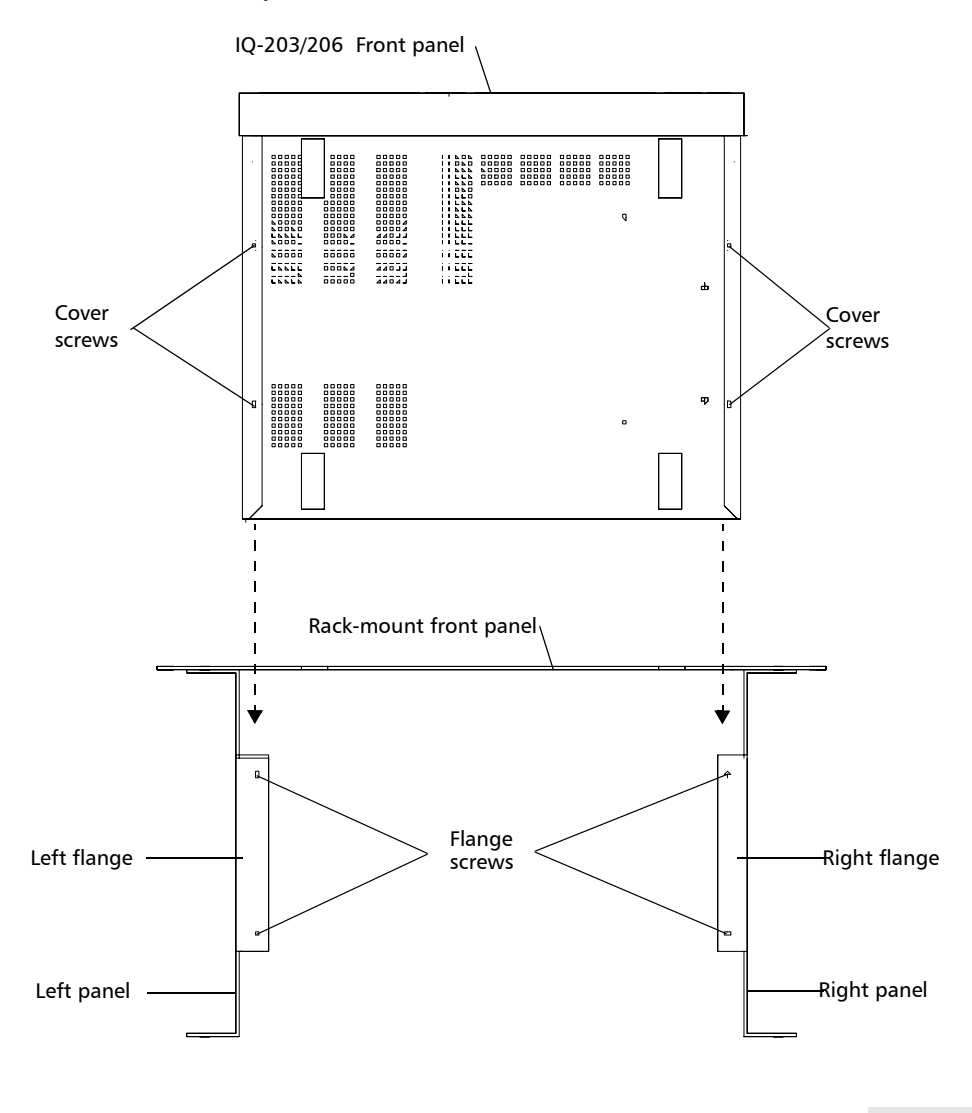

#### Installing and Connecting the IQ-200 Hardware

*Setting Up the IQ-200 for Rack-Mount Use*

- *4.* Use the flange screws and flat washers supplied with the kit to secure the IQ-203/IQ-206 onto the rack-mount flanges.
- *5.* Insert the rack-mounted IQ-203/IQ-206 into the cabinet as shown below and secure in place using the hardware supplied with the rack.

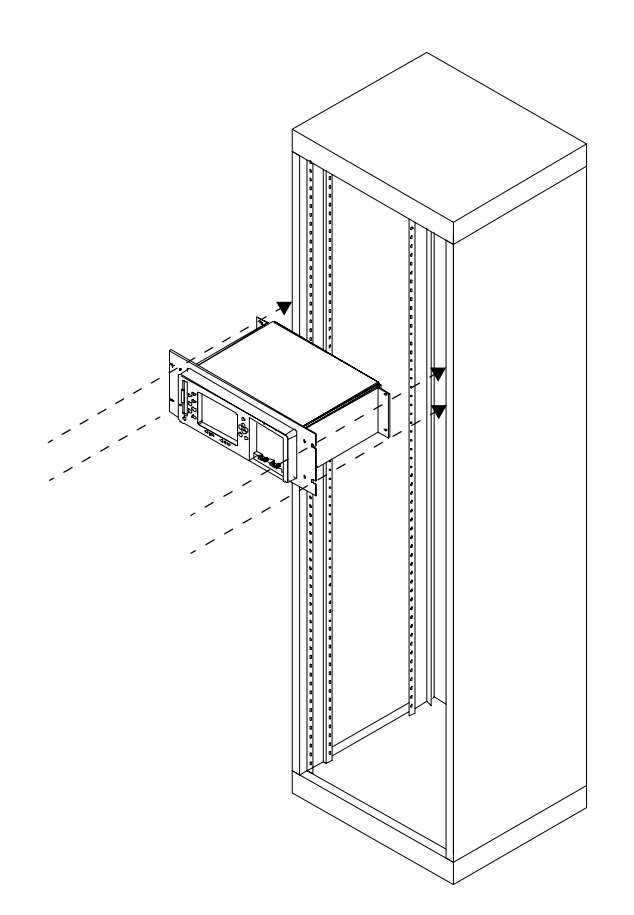

### <span id="page-24-0"></span>Connecting IQ-206 Expansion Units to an IQ-203 Control Unit

Up to four IQ-206 Expansion Units can be connected to the IQ-203 Control Unit, which represents a total of 27 single-slot modules. The necessary interface cable to connect an IQ-206 Expansion Unit to another IQ-206 Expansion Unit or IQ-203 Control Unit is supplied with the IQ-206 Expansion Unit. Connections are shown on the next page.

*Note: As the IQ-206 Expansion Units are daisy chained, the sequential position*  is indicated by a number displayed on the unit front panel. The first unit *connected to the IQ-203 is numbered 1.*

### IMPORTANT

**For proper connection, firmly push the IQ interface cable into the appropriate port until it clicks twice. Improper connection may cause operation problems.**

**IQ interface cables are offered in 2.5-, 5-, and 8-feet lengths. For proper operation, the IQ interface cables used in a system should not be more than 12 feet.**

#### Installing and Connecting the IQ-200 Hardware

*Connecting IQ-206 Expansion Units to an IQ-203 Control Unit*

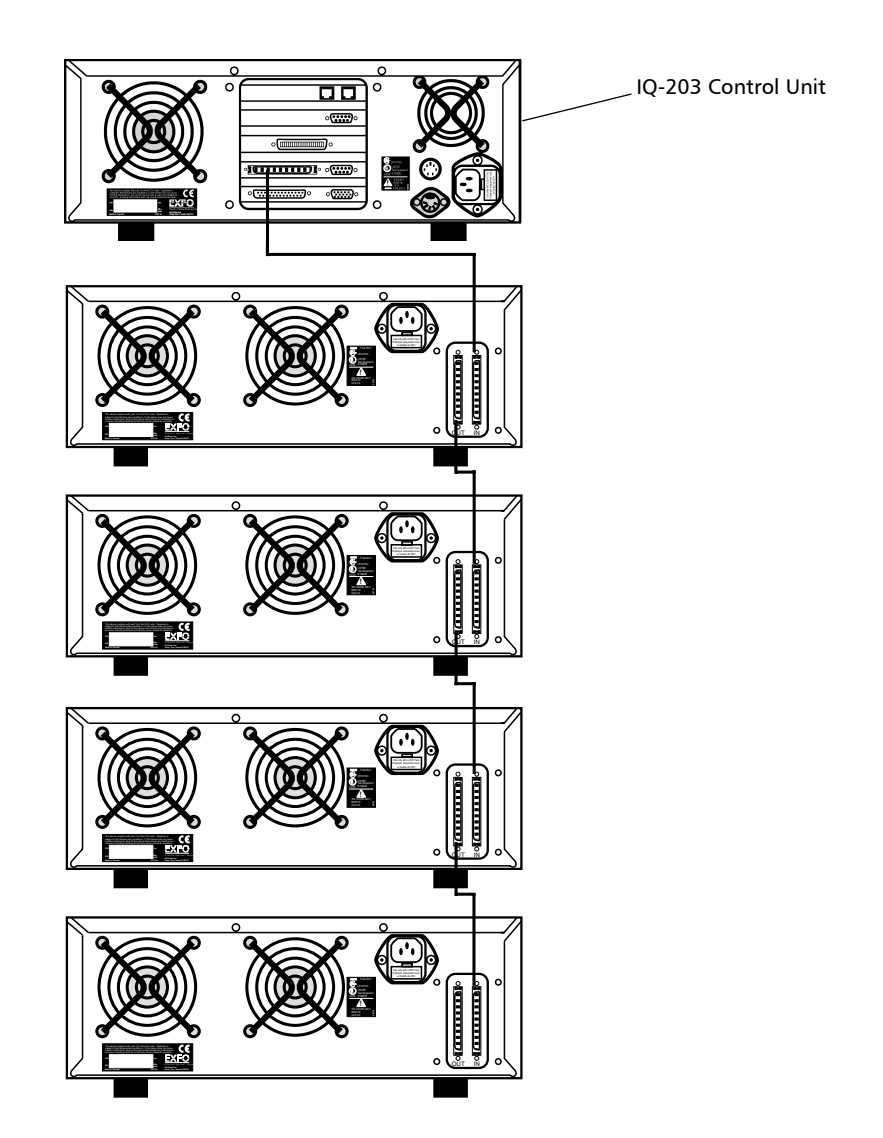

*Note: Actual ports on your unit may differ from those depicted in the illustration.*

**18** [IQ-200](#page-2-1)

### <span id="page-26-1"></span><span id="page-26-0"></span>Installing the IQ-206 Expansion Card

The IQ-206 Expansion Card is available in two models: ISA and PCI. Both cards provide the same functionality, but the installation procedure is not exactly the same, as explained below. To determine the type of card you have, see *[IQ-206 Expansion Card](#page-13-1)* on page 6.

#### Minimum PC Requirements

The IQ-206 Expansion Card has a power consumption of less than 200 mA. The computer that will host the IQ-206 Expansion Card must have the following configuration:

- ➤ 486 DX4/75 with 16 MB of RAM (minimum)
- ➤ one free ISA expansion slot (AT 98-pin bus) or one free PCI slot
- ➤ Microsoft Windows 95/98 (other versions may not be supported)
- ➤ CD-ROM drive (local or via network)

#### Installing an ISA or PCI Card

To install the IQ-206 Expansion Card in a computer,

- *1.* If you have an ISA card, set the DIP switches on the card as explained in *Configuring DIP Switches on ISA Card* on page 20.
- *Note: PCI cards are plug-and-play and require no DIP switch setting.*
	- *2.* Power off the computer and unplug the AC cord.
	- **3.** Refer to the computer instruction manual to properly disassemble the computer cover and access the expansion slots.

### IMPORTANT

**Handle the IQ-206 Expansion Card as explained in** *[Electrostatic](#page-17-1)  [Discharge Precautions](#page-17-1)* **on page 10.**

#### Installing and Connecting the IQ-200 Hardware

*Installing the IQ-206 Expansion Card*

- *4.* Firmly insert the IQ-206 Expansion Card into any appropriate expansion slot with due care and secure the card in place.
- *5.* Reassemble the computer cover and tightly replace every screw.
- *6.* In the case of a PCI card, turn on the computer and ensure the card is correctly detected and its driver installed as explained in *[Adding a PCI](#page-30-0)  [Card in Microsoft Windows](#page-30-0)* on page 23.
- *7.* Install the IQ-200 Software (see *[Installing the IQ-200 Software](#page-34-2)* on [page 27\)](#page-34-2).

#### Configuring DIP Switches on ISA Card

Hardware configuration is accomplished through DIP switches on ISA cards (see figures below). Use these DIP switches to set the I/O port address and IRQ number of the card so they do not conflict with any other card or component in your system.

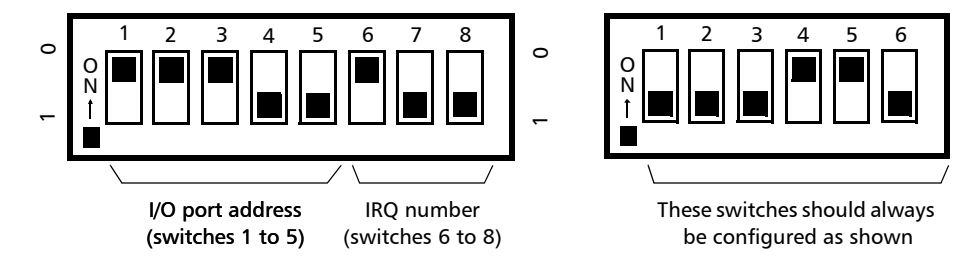

Take note of your DIP switch settings. You will be asked to enter these settings at the end of the IQ-200 Software installation, so the IQ-200 Software can locate the IQ-206 Expansion Card within the system.

#### IMPORTANT

**When setting DIP switches, the ON position is 0 and the OFF position is 1.**

#### IMPORTANT

**The 6-switch bank must always be configured as shown.**

**20 10**-200

*Installing the IQ-206 Expansion Card*

The I/O port address is a hexadecimal number and must be any multiple of 020h within the range of 060h to 03C0h. The hexadecimal address is then converted into binary code so the DIP switches can be set to the "1" position (OFF) or to the "0" position (ON). The most commonly used I/O addresses are listed in the following table.

| I/O Port Address<br>(hexadecimal) | <b>DIP Switch Setting</b> |                         |                         |                |                |
|-----------------------------------|---------------------------|-------------------------|-------------------------|----------------|----------------|
|                                   | 5                         | $\overline{\mathbf{4}}$ | $\overline{\mathbf{3}}$ | $\overline{2}$ | 1              |
| 0E0h                              | 0                         | 0                       | 1                       | 1              | 1              |
| 100h                              | 0                         | 1                       | 0                       | 0              | 0              |
| 120h                              | 0                         | 1                       | 0                       | 0              | 1              |
| 140h                              | 0                         | 1                       | 0                       | 1              | 0              |
| 160h                              | 0                         | 1                       | 0                       | 1              | 1              |
| 200 <sub>h</sub>                  | 1                         | $\theta$                | 0                       | $\theta$       | $\overline{0}$ |
| 2A <sub>0</sub> h                 | 1                         | 0                       | 1                       | 0              | 1              |
| $2C0$ h                           | 1                         | $\overline{0}$          | 1                       | 1              | $\overline{0}$ |
| 300h                              | 1                         | 1                       | 0                       | 0              | 0              |
| 320h                              | 1                         | 1                       | 0                       | 0              | 1              |
| 340h                              | 1                         | 1                       | 0                       | 1              | 0              |

*Note: The recommended I/O port address is 300h. Other I/O ports may be set on the card. If you are unable to determine the DIP switch settings for the desired I/O port, contact EXFO.*

#### Installing and Connecting the IQ-200 Hardware

listed in the table below.

*Installing the IQ-206 Expansion Card*

IRQ Number DIP Switch Setting 6 | 7 | 8  $IRQ5$  0 0 0 0  $IRQ7$  | 1 | 0 | 0  $IRQ9$  0 1 0  $IRQ10$  1 1 0  $IRQ11$  0 0 1  $IRQ12$  1 0 1  $IRQ15$  0 1 1

The possible IRQ numbers and their corresponding DIP switch settings are

*Note: The recommended IRQ number for the IQ-206 Expansion Card is IRQ9. If the host computer is equipped with a PS/2 mouse port, do not set the IQ-206 Expansion Card to IRQ12.*

#### <span id="page-30-0"></span>Adding a PCI Card in Microsoft Windows

Microsoft Windows will detect a new PCI card when you reboot your computer and automatically offer you to install new drivers. You will need access to a CD-ROM drive for this installation.

### IMPORTANT

**If your PC is not equipped with a CD-ROM drive, you could use the Direct Cable Connection or your network to access another PC. For help with these methods, see** *[Accessing a Remote CD-ROM Drive with](#page-86-2)  the IQ-203* **[on page 79](#page-86-2).**

*Note: The illustrations provided in this section were made with Windows 98. The Wizard may look slightly different if you are using Windows 95, but the procedure is similar.*

To make Microsoft Windows correctly detect the new PCI expansion card,

*1.* After inserting the PCI card into the computer, turn on the computer. When Windows is loaded, the Add New Hardware wizard will guide you through the steps of card detection.

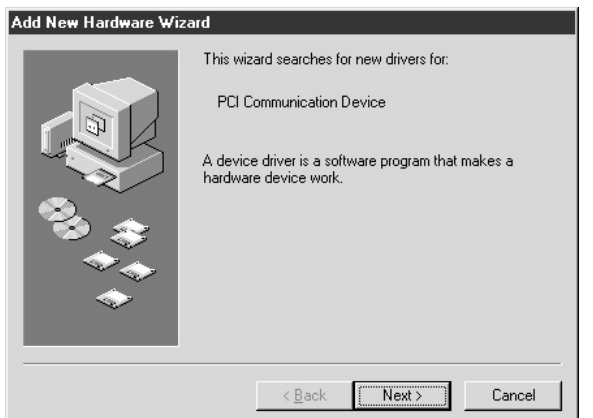

*2.* Click on *Next* to start searching for drivers associated with the card.

#### Installing and Connecting the IQ-200 Hardware

*Installing the IQ-206 Expansion Card*

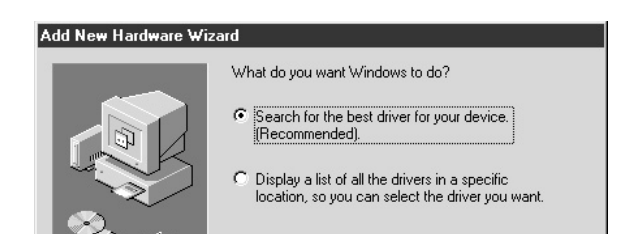

*3.* Select the *Search for the best driver* option and click on *Next*.

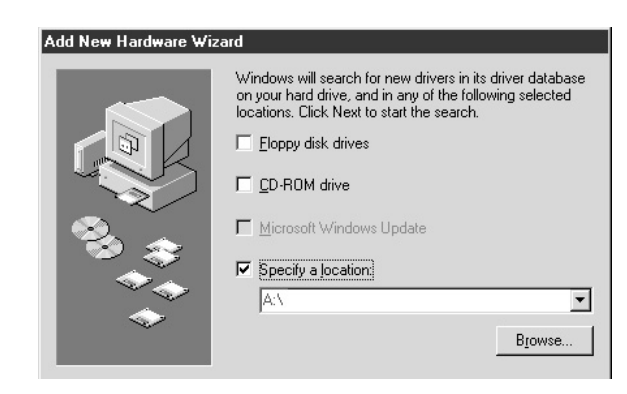

*4.* Insert the CD-ROM that was included with your IQ-206 Expansion Card in your CD drive and check only the *Specify a location* box. Use the *Browse...* button to locate it and click on *Next* to start searching.

#### IMPORTANT

**EXFO recommends that you do not use the** *Floppy disk drives* **or**  *CD-ROM drive* **options. The Wizard may not recognize your drives using these options.**

*5.* When the card driver is found, click on *Next* again to start installing it.

### <span id="page-32-0"></span>Connecting IQ-206 Expansion Units to an IQ-206 Expansion Card

Once installed into a PC, the IQ-206 Expansion Card can control up to four IQ-206 Expansion Units, which represents a total of 24 single-slot modules. The necessary interface cable to connect an IQ-206 Expansion Unit to another IQ-206 Expansion Unit or IQ-203 Control Unit is supplied with the IQ-206 Expansion Unit. Connections are shown on the next page.

*Note: As the IQ-206 Expansion Units are daisy chained, the sequential position*  is indicated by a number displayed on the unit front panel. The first unit *connected to the IQ-206 Expansion Card is numbered 1.*

### IMPORTANT

**For proper connection, firmly push the IQ interface cable into the appropriate port until it clicks twice. Improper connection may cause operation problems.**

**IQ interface cables are offered in 2.5-, 5-, and 8-feet lengths. For proper operation, the IQ interface cables used in a system should not be more than 12 feet.**

#### Installing and Connecting the IQ-200 Hardware

*Connecting IQ-206 Expansion Units to an IQ-206 Expansion Card*

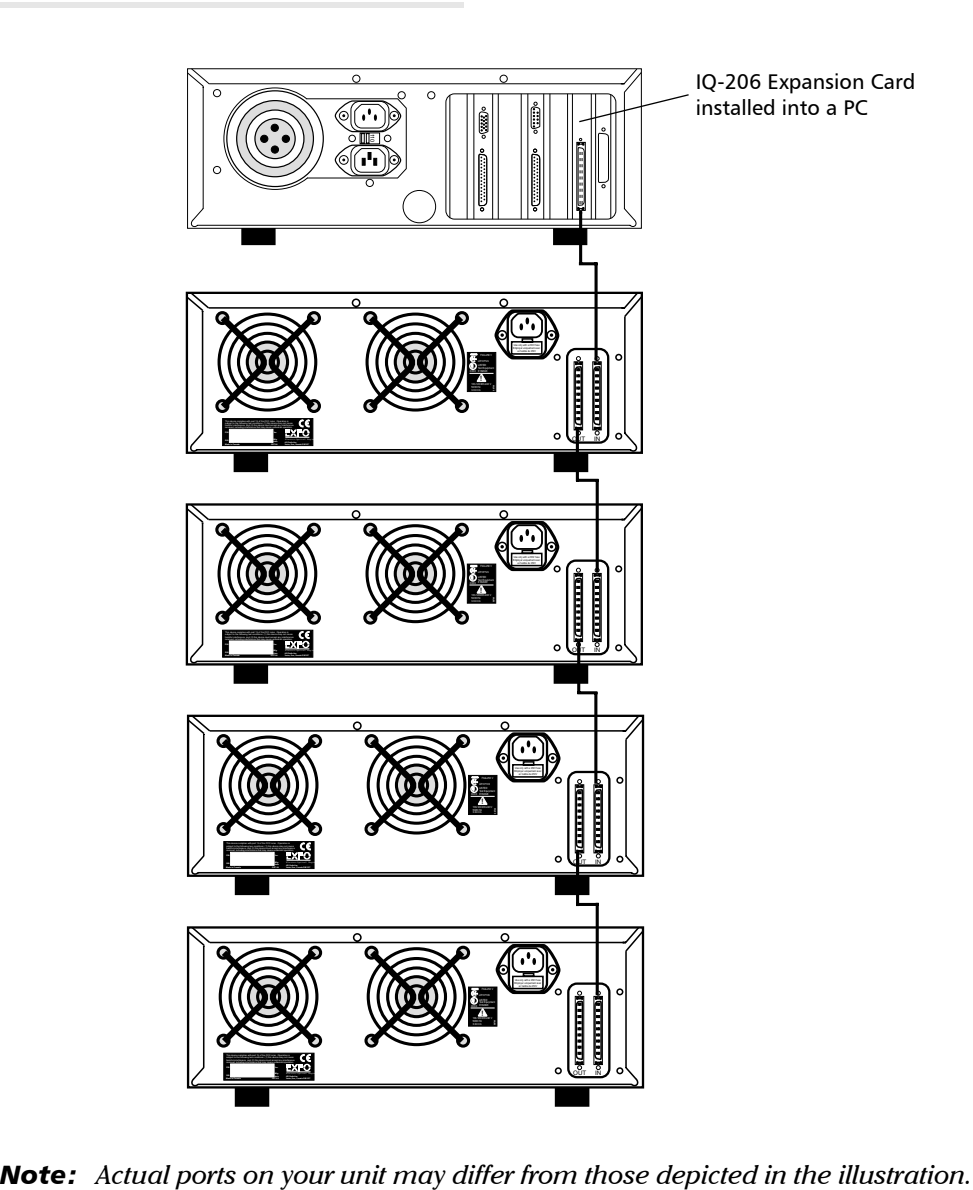

**26 10**-200

# <span id="page-34-0"></span>*4 Installing and Configuring the IQ-200 Software*

#### <span id="page-34-2"></span><span id="page-34-1"></span>Installing the IQ-200 Software

If you have purchased an IQ-203 Control Unit, the IQ-200 Software should have been pre-installed at the factory. If you are to use the software with an IQ-206 Expansion Card or if you ever need to reinstall it on your IQ-203 Control Unit, use the CD-ROM provided with your IQ-200 Optical Test System. In either case, Microsoft Windows must already be installed in the host unit.

### IMPORTANT

**If your PC is not equipped with a CD-ROM drive, you could use the Direct Cable Connection or your network to access another PC. For help with these methods, see** *[Accessing a Remote CD-ROM Drive with](#page-86-2)  the IQ-203* **[on page 79](#page-86-2).**

To install the IQ-200 Software on an IQ-203 or on a PC,

- *1.* Insert the installation CD in your CD-ROM drive.
- *2.* Select *Run...* from the Windows *Start* menu.

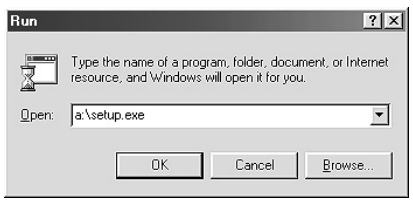

- *3.* Type *d:*\*setup* (your drive letter may differ) in the *Open* text field.
- *4.* Click on *OK* to launch the installation. The installation procedure first detects the type of platform (PC or IQ-203) on which you are installing the IQ-200 Software.
- *5.* Close all programs, read the license agreement, and enter your name and company, clicking on *Next >* after each step.

#### Installing and Configuring the IQ-200 Software

*Installing the IQ-200 Software*

*6.* In the *Select Components* step, choose the software components you want to install on your IQ-203 or PC.

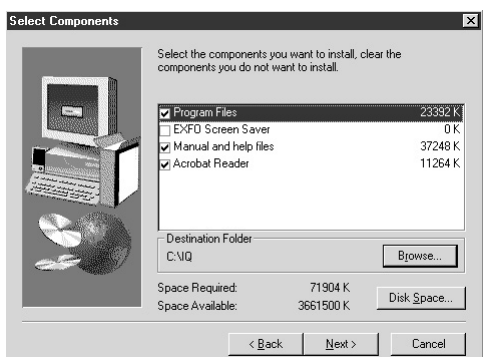

*6a.* Check the boxes corresponding to the components to install.

- ➤ *Program Files*: necessary files to use the IQ-200 Optical Test System software. This option is mandatory.
- ➤ *EXFO Screen Saver*: a Microsoft Windows screen saver that provides information about EXFO products and features.
- ➤ *Manual and help files*: instruction manuals of IQ modules and the IQ-200 Optical Test System, in PDF format.
- ➤ *Acrobat Reader*: the Adobe Acrobat Reader software for viewing the PDF instruction manuals.

#### IMPORTANT

**Before installing Adobe Acrobat Reader, uninstall any previous version from your PC or IQ-203. If you uninstall the older version of Acrobat Reader after installing the new one, both versions will be uninstalled.**

- **6b.** Keep the default destination folder (C:\IQ) as is, unless you really need to change it.
- *6c.* Click on *Next >* to move to the next step.
*Installing the IQ-200 Software*

*7.* In the *Select GPIB Components* step, choose the type of GPIB material you will use with your system.

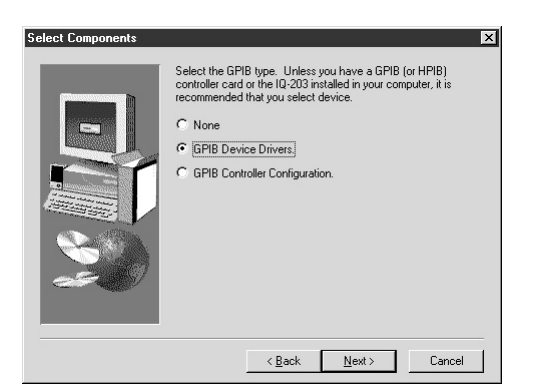

*7a.* Select the radio button corresponding to your GPIB setup. Examples are given below:

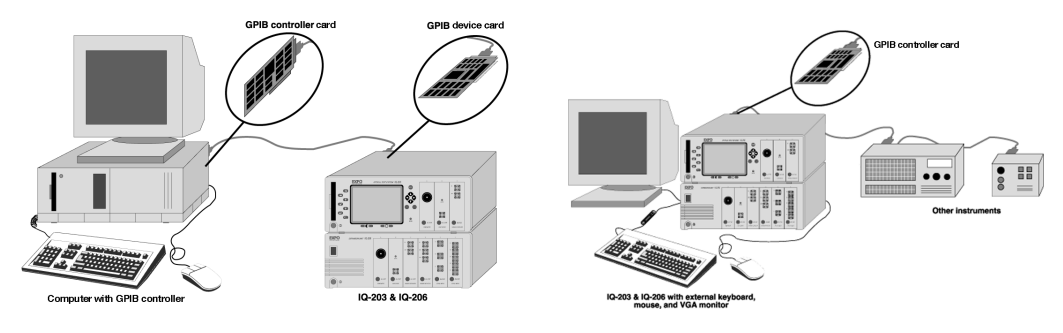

- ➤ *None*: if you have no GPIB card in your system.
- ➤ *GPIB Device Drivers*: if you have a GPIB device card in your system. This card allows your system to be remotely controlled by another instrument.
- ➤ *GPIB Controller Configuration*: if you have a GPIB controller card in your system. Use this card to remotely control other instruments.
- *7b.* Click on *Next >* to move to the next step.

#### Installing and Configuring the IQ-200 Software

*Installing the IQ-200 Software*

- *8.* Verify the installation parameters and click on *Next >* to start installing files. During the installation, you will be asked to configure the IQ-200 Software to match your hardware. For details, see *[Configuring the](#page-38-0)  [IQ-200 Drivers](#page-38-0)* on page 31.
- *9.* Read the information contained in the ReadMe.txt file. It provides last-minute information about the software and module applications. You can also find this file in the C:\IQ\Bin folder.
- *10.* When the Adobe Acrobat Reader installation starts, you can choose to skip it. If you need to install Acrobat Reader later, the installation files are located on the IQ-200 Optical Test System installation media.
- *11.* When the installation is completed, click on *OK* when you are asked to reboot your IQ-203 or computer.

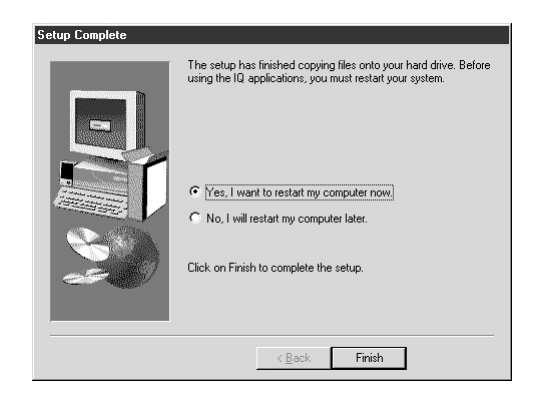

- *12.* If a Service Pack has been included with your shipment, you should install it now. Service Packs provide the latest software updates.
- *Note: For more information about using the IQ-200 Optical Test System and its software, see* [Using the IQ-200 Optical Test System](#page-42-0) *on page 35.*

### <span id="page-38-0"></span>Configuring the IQ-200 Drivers

When running on a PC, the IQ-200 Software must match the configuration of the IQ-206 Expansion Card. The configuration utility allows you to set the IQ-200 Software drivers to the correct IRQ and base I/O address (ISA expansion card only) and to set the GPIB card parameters.

### IMPORTANT

**For the IQ-200 Optical Test System to function properly, it is important that no other device use the same IRQ and base I/O address.**

The IQ-200 Software is configured through a small utility automatically accessed at the end of the IQ-200 Software installation. You can also access this utility at any time after the installation.

To configure the IQ-200 drivers with the IQ Configuration Tool,

*1.* Open the *IQ Settings* dialog box (shown below) by double-clicking on the *IQ Settings* icon at the bottom of the main window.

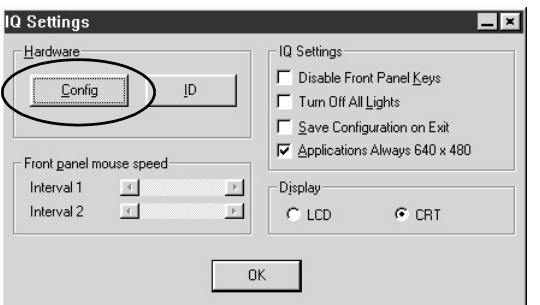

*2.* In the *Hardware* section, click on *Config* to display the IQ Configuration Tool, as shown below.

#### Installing and Configuring the IQ-200 Software

*Configuring the IQ-200 Drivers*

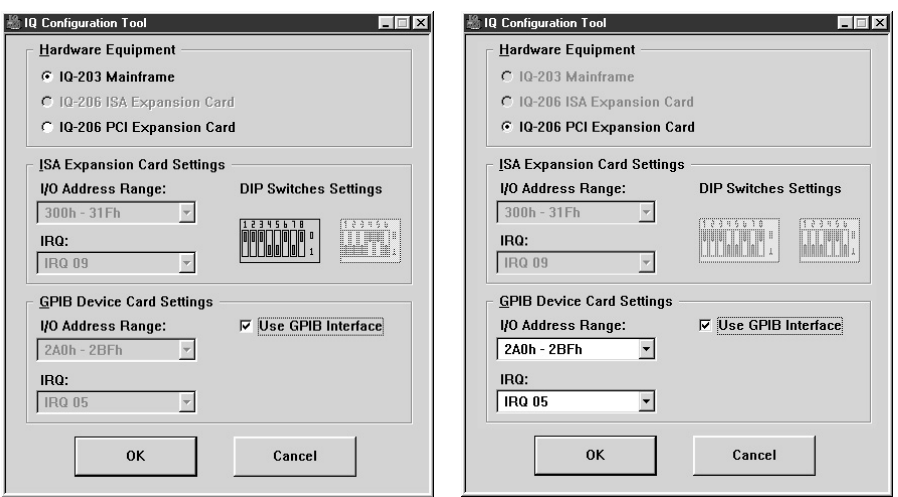

The hardware equipment (IQ-203 Control Unit or IQ-206 Expansion Card) should be automatically detected.

### IMPORTANT

**When running on an IQ-203 Control Unit, the IQ-200 Software automatically configures itself to the default settings. In this case, you should not change the parameters in the IQ Configuration Tool.**

- *3.* If you are using an ISA expansion card, ensure that the parameters in the *ISA Expansion Card Settings* group box match the I/O address range and IRQ you have previously set on the card itself. The DIP switch illustration adapts to your choices.
- *4.* If you plan to use a GPIB device card, check the *Use GPIB Interface* box and specify the *I/O Adress Range* and the *IRQ* to use.
- *5.* Click on *OK* to accept the changes and exit the IQ Configuration Tool, or click on *Cancel* to exit without applying the changes.
- *6.* Restart your system to make the changes effective.

### Uninstalling the IQ-200 Software

To uninstall the IQ-200 Software,

- *1.* In the Windows *Start* menu, select *Control Panel*.
- *2.* Select the *Add/Remove Programs* icon to display a list of all the software installed on your unit.
- *3.* Select the one(s) you wish to remove and click on *Remove*. You may be asked to reboot your computer after the operation.

This page is intentionally left blank.

# <span id="page-42-0"></span>*5 Using the IQ-200 Optical Test System*

### Getting Started with the IQ-203 Control Unit

Before powering on the IQ-203 Control Unit and IQ-206 Expansion Unit, EXFO recommends that you carefully read the previous sections of this instruction manual to ensure that

- ➤ you comply with the safety precautions, power requirements, and other safety instructions given in *[Safety Information](#page-16-0)* on page 9.
- ➤ you have connected the units together properly via the IQ interface cable as specified in *[Connecting IQ-206 Expansion Units to an IQ-203](#page-24-0)  [Control Unit](#page-24-0)* on page 17.

### WARNING

**Any failure to respect the safety and operation guidelines given in this manual may void the product warranty and could result in product damage or personal injury.**

To power on the IQ-200 Optical Test System,

- *1.* Make sure that all units are properly connected.
- *2.* Insert the desired modules into the IQ-203 Control Unit and IQ-206 Expansion Units, as explained in *[Inserting Modules in the IQ-203 or](#page-46-0)  IQ-206* [on page 39](#page-46-0).

## **CAUTION**

**Never insert a module while the IQ-203 Control Unit or IQ-206 Expansion Unit is powered on. This will result in immediate and irreparable damage to the module and the IQ-203 or IQ-206.**

#### Using the IQ-200 Optical Test System

*Getting Started with the IQ-203 Control Unit*

*3.* Power on the IQ-206 Expansion Unit(s) by pushing the ON/OFF button located in the bottom left corner of each unit.

### IMPORTANT

**Modules inserted in IQ-206 Expansion Units must be electrically powered for the IQ-200 Software to recognize them. Therefore, always power on the IQ-206 Expansion Units before powering on the IQ-203 Control Unit and loading the IQ-200 Software.**

*4.* Power on the IQ-203 Control Unit by pushing the ON/OFF button located in the bottom left corner of the unit.

While booting up, the IQ-203 Control Unit performs the following operations in sequence:

- ➤ scans the hard disk for errors if the IQ-203 was not properly powered off. See *[Scanning Hard Disks for Errors](#page-68-0)* on page 61.
- ➤ loads the Microsoft Windows operating system;
- ➤ loads the IQ-200 Software and opens the IQ-200 Optical Test System window;
- ➤ performs a self-test to demonstrate that communication has been established. During this test, the LED push buttons of all IQ modules light up in sequence.

For more information about the use of the IQ-200 Software, see *[Understanding the IQ-200 Software](#page-48-0)* on page 41. If you encounter any problems, see *[Maintenance and Troubleshooting](#page-66-0)* on page 59.

### Getting Started with the Expansion Card

Before powering on the PC with an IQ-206 Expansion Card and the IQ-206 Expansion Units, EXFO recommends that you carefully read the previous sections of this instruction manual to ensure that

- ➤ you comply with the safety precautions, power requirements, and other safety instructions given in *[Safety Information](#page-16-0)* on page 9.
- ➤ you have connected the units together properly via the IQ interface cable as specified in *[Connecting IQ-206 Expansion Units to an IQ-206](#page-32-0)  [Expansion Card](#page-32-0)* on page 25.

### WARNING

**Any failure to respect the safety and operation guidelines given in this manual may void the product warranty and could result in product damage or personal injury.**

*Note: For information about using the PC hosting the IQ-206 Expansion Card, refer to the instruction manual that came with the PC.*

To power on the IQ-200 Optical Test SystemI,

- *1.* Make sure that all units are properly connected.
- *2.* Insert the desired modules into the IQ-206 Expansion Units, as explained in *[Inserting Modules in the IQ-203 or IQ-206](#page-46-0)* on page 39.

## **CAUTION**

**Never insert a module while an IQ-206 Expansion Unit is powered on. This will result in immediate and irreparable damage to the module and the IQ-206.**

#### Using the IQ-200 Optical Test System

*Getting Started with the Expansion Card*

*3.* Power on the IQ-206 Expansion Unit(s) by pushing the ON/OFF button located in the bottom left corner of each unit.

### IMPORTANT

**Modules inserted in IQ-206 Expansion Units must be electrically powered for the IQ-200 Software to recognize them. Therefore, always power on the IQ-206 Expansion Units before loading the IQ-200 Software.**

- *4.* Power on the computer hosting the IQ-206 Expansion Card and load Microsoft Windows (it is usually loaded automatically).
- *5.* From the Windows *Start* menu, select *Programs* > *EXFO* > *IQ Shell*.

As the IQ-200 Software loads, it performs a self test to demonstrate that communication has been established with IQ modules. During this test, LED push buttons of all IQ modules light up in sequence.

For more information about the use of the IQ-200 Software, see *[Understanding the IQ-200 Software](#page-48-0)* on page 41. If you encounter any problems, see *[Maintenance and Troubleshooting](#page-66-0)* on page 59.

### <span id="page-46-0"></span>Inserting Modules in the IQ-203 or IQ-206

## **CAUTION**

**Never insert a module while the IQ-203 Control Unit or IQ-206 Expansion Card is powered on. This will result in immediate and irreparable damage to the module and the IQ-203 or IQ-206.**

To insert an IQ module in the IQ-200 Optical Test System,

- *1.* Exit the IQ-200 Software and power off the IQ-203 and IQ-206. If you are controlling modules from a PC, you do not need to turn the PC off.
- *2.* Remove the protective cover of any unused module slot, by pulling the bottom of the cover and removing it completely.

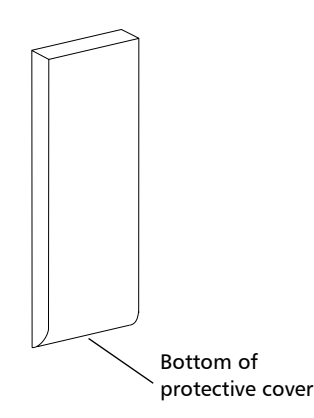

*3.* Insert the IQ module into the empty slot. The IQ-203 or IQ-206 will automatically recognize which slot you selected.

## IMPORTANT

**Be sure to insert the module all the way to the back of the IQ-203 or IQ-206 so that the backplane connectors are properly mated. The module is correctly inserted when its front panel is flush with the IQ-203 or IQ-206 front panel.**

### Removing Modules from the IQ-203 or IQ-206

## **CAUTION**

**Never remove a module while the IQ-203 Control Unit or the IQ-206 Expansion Unit is powered on. This will result in immediate and irreparable damage to the module and the IQ-203 or IQ-206.**

Depending on the locking system with which the module is designed, there are two ways to remove an IQ module from the IQ-203 Control Unit or IQ-206 Expansion Unit.

- *1.* Exit the IQ-200 Software and power off the IQ-203 and IQ-206. If you are controlling modules from a PC, you do not need to turn the PC off.
- *2.* Place your fingers under the module front panel.

OR

Push up the locking mechanism under the module front panel, as shown below.

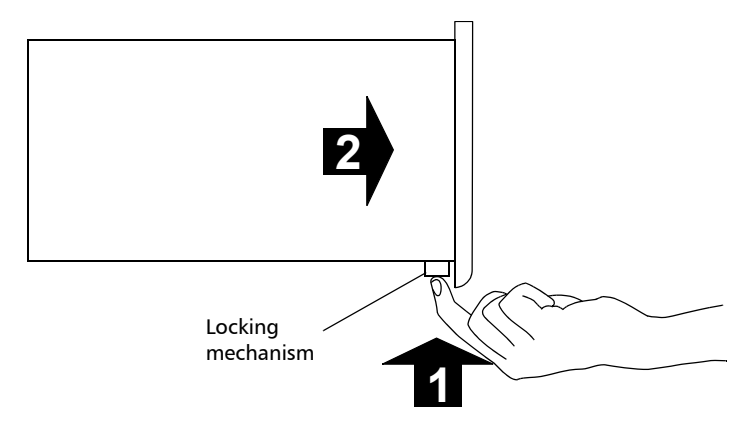

- *3.* Firmly pull the module outward.
- *4.* Put one of the supplied protective covers over the empty slot to prevent dust from entering the module housing.

*Understanding the IQ-200 Software*

### Understanding the IQ-200 Software

<span id="page-48-0"></span>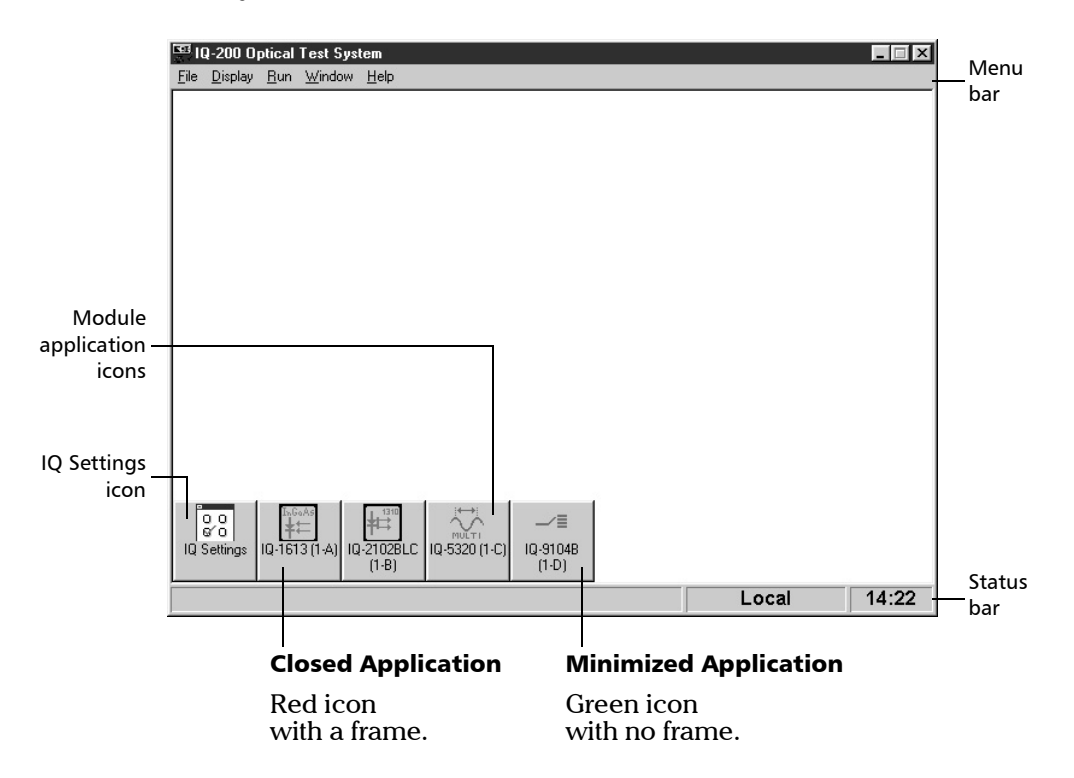

The IQ-200 Software main window is illustrated below.

The IQ module icons represent the modules detected by the IQ-200 Optical Test System at power up.

The module icon indicates the type of module and its position in the IQ-203 Control Unit or IQ-206 Expansion Unit. The position is represented by

- ➤ a number, telling in which unit the module is inserted (0 for the IQ-203 Control Unit and 1 to 4 for the IQ-206 Expansion Units).
- ➤ a letter, telling which slot the module occupies in the unit (A to C for the IQ-203 Control Unit and A to F for the IQ-206 Expansion Units).

*Understanding the IQ-200 Software*

#### Using the Front Panel Mouse

The front panel mouse operates as a standard computer mouse.

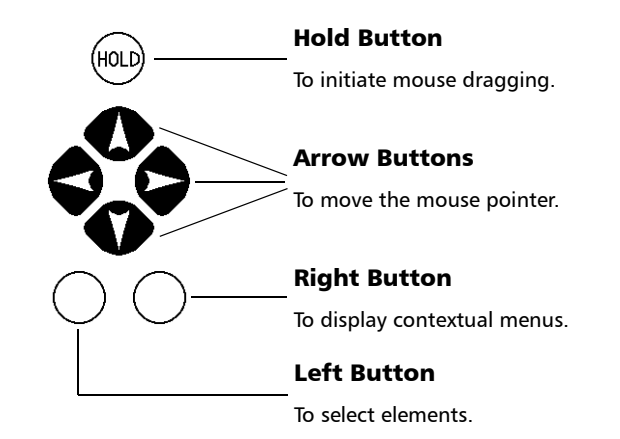

To drag elements with the front panel mouse,

- *1.* Using the arrow buttons, position the cursor on the selection.
- **2.** Activate the mouse drag function by pressing the  $\left(\text{mod}\right)$  button.
- *3.* Drag the selection to the desired position using the arrow buttons.
- *4.* Press on the left button to drop the selection and deactivate the mouse drag.

#### Using the Front Panel Keys

The IQ-203 front panel keys may be used as hardware keys, as described:

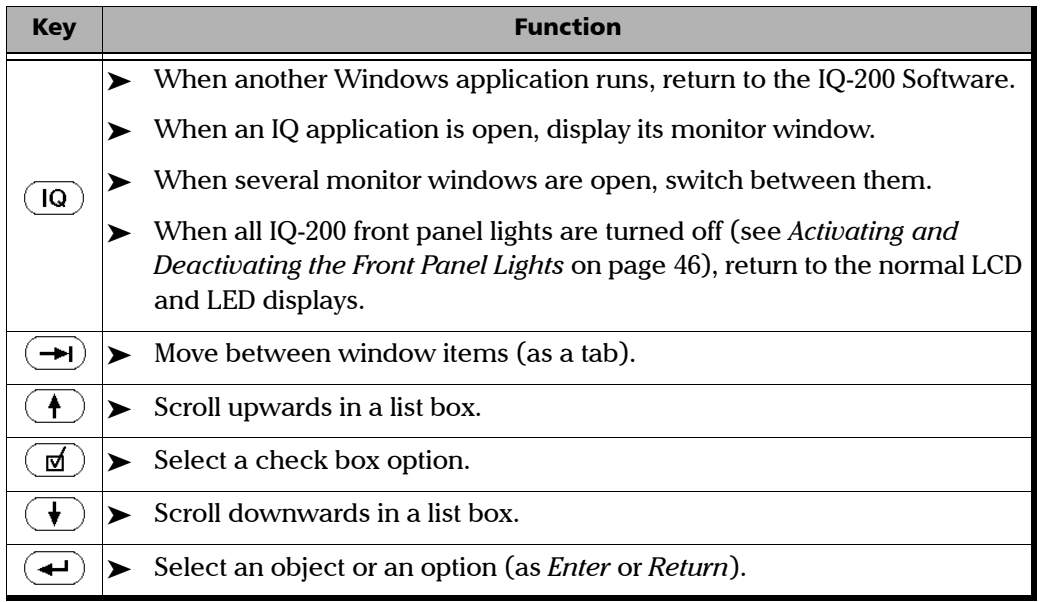

You may also use the keys to activate the software buttons aligned with them on the left side of an IQ application main window, as shown below:

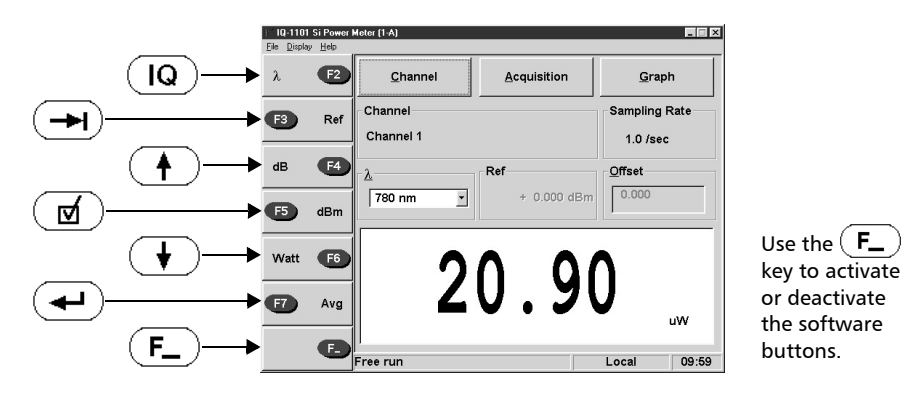

#### Typing Values with the Software Keypad

When an external keyboard is not available, you can use the numeric or alphanumeric software keypad to enter data in the IQ-200 Software.

To enter values using the software keypad,

*1.* Double-click in the box or field where a value must be entered to display the appropriate keypad window.

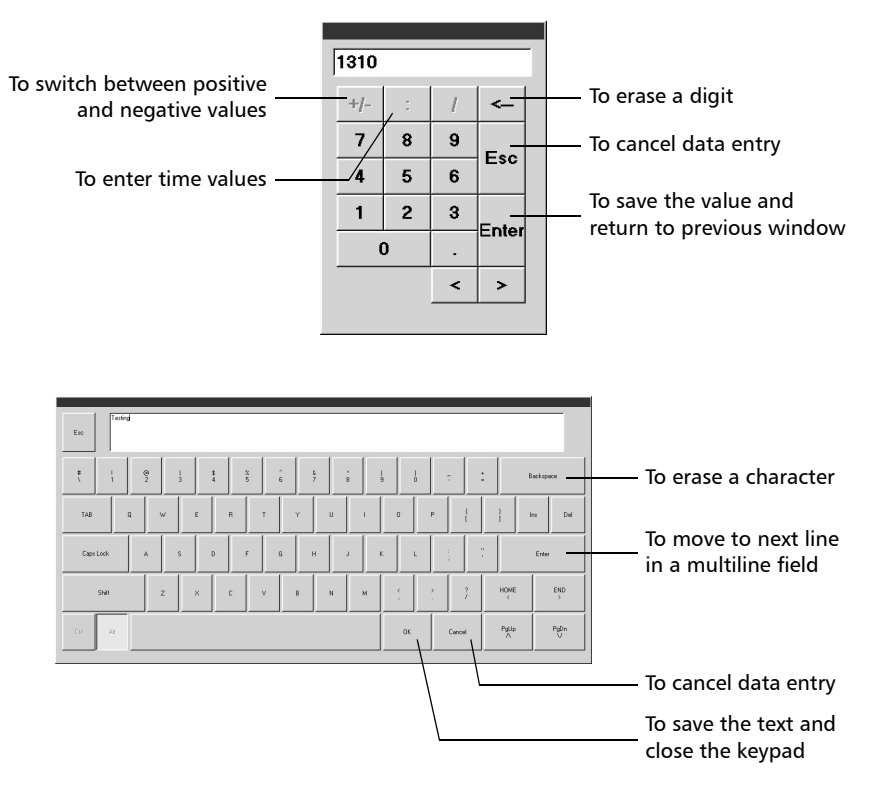

- *2.* By clicking on the buttons, type the text or numbers you want. You may use the special keys shown in the above illustration while typing.
- *3.* Save the value you typed or leave the keypad without saving the value. Keys are described in the above illustrations.

### Customizing the IQ-200 Optical Test System

#### Selecting an LCD or CRT Screen

You can select to have the software displayed on the built-in screen of the IQ-203 Control Unit or on an external monitor.

To select the type of screen,

*1.* Open the *IQ Settings* dialog box (shown below) by double-clicking on the *IQ Settings* icon at the bottom of the main window.

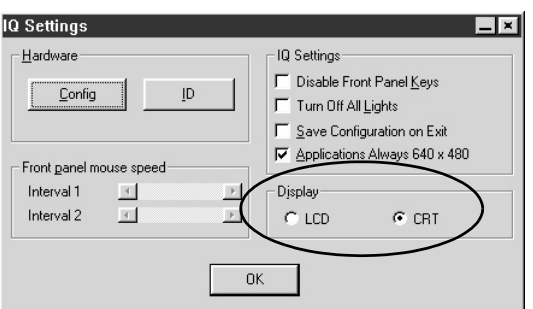

- *2.* Select the screen type in the *Display* section.
	- ➤ *LCD*: built-in screen of the IQ-203 Control Unit.
	- ➤ *CRT*: external monitor, if one is connected.
- *3.* Click on *OK* to accept the changes.
- *Note: You can also select the desired screen type from the* Display *menu.*

#### Activating and Deactivating the Front Panel Lights

You can switch off all lights on all screens and module lights on the IQ components. This is useful when you need to use the IQ-200 Optical Test System in a dark environment.

*Note: Floppy disk access light and hard disk LED may sometimes illuminate.*

To activate or deactivate the front panel lights,

*1.* Open the *IQ Settings* dialog box (shown below) by double-clicking on the *IQ Settings* icon at the bottom of the main window.

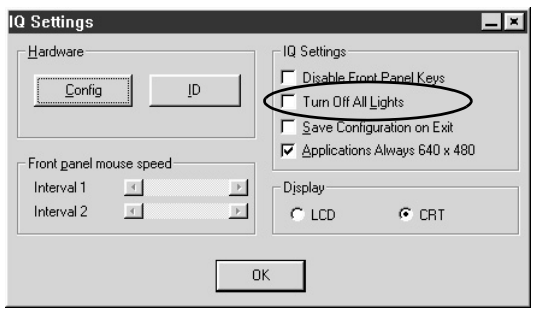

- *2.* Check the *Turn Off All Lights* box.
- *3.* Click on *OK* to accept the changes.

Once screens and lights are deactivated, press the  $\left(\sqrt{10}\right)$  front panel key to re-activate them.

*Note: You can also activate or deactivate the front panel lights directly from the*  Display *menu.*

#### Activating and Deactivating the Front Panel Keys

You can disable all front panel keys on your IQ-203 Control Unit to deny user intervention while your system is running.

To activate or deactivate the front panel keys,

*1.* Open the *IQ Settings* dialog box (shown below) by double-clicking on the *IQ Settings* icon at the bottom of the main window.

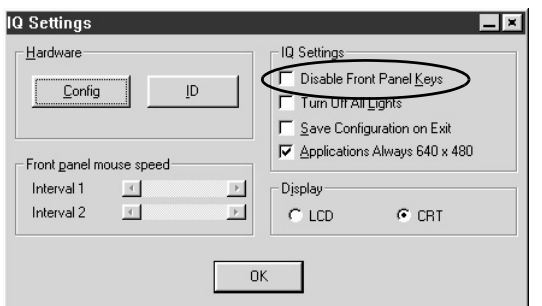

- *2.* Check the *Disable Front Panel Keys* box.
- *3.* Click on *OK* to accept the changes.

To activate the keys once they are deactivated, uncheck the box in the *IQ Settings* dialog box.

*Note: You can also activate or deactivate the front panel keys directly from the*  Display *menu.*

#### Changing Mouse Tracking Speed

You can set the delay for the first and second increase in tracking speed on your front panel mouse.

*Note: This feature is enabled in non-Pentium systems only.*

To change the front panel mouse speed,

*1.* Open the *IQ Settings* dialog box (shown below) by double-clicking on the *IQ Settings* icon at the bottom of the main window.

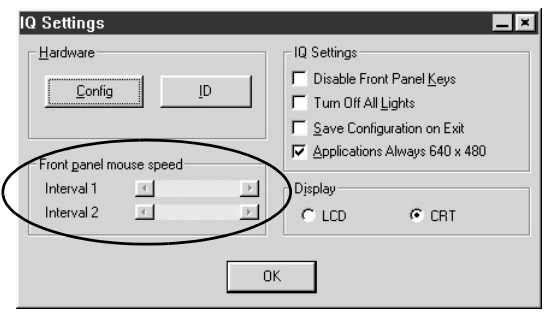

- *2.* Move the scroll bars for *Interval 1* or *Interval 2*.
- *3.* Click on *OK* to accept the changes.

#### Selecting and Configuring a Printer

The printer selection procedure for the IQ-200 Optical Test System is the same as for any Windows-compatible software. Refer to the Microsoft Windows documentation for further details.

#### Renaming Modules

You can customize the text appearing in the title bar of a module application. This may be useful when you use several similar modules.

To modify the module name,

*1.* Open the *IQ Settings* dialog box (shown below) by double-clicking on the *IQ Settings* icon at the bottom of the main window.

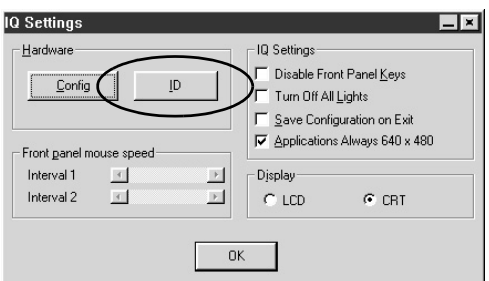

*2.* Click on the *ID* button in the *Hardware* section to display the *Module Identification* dialog box (shown below).

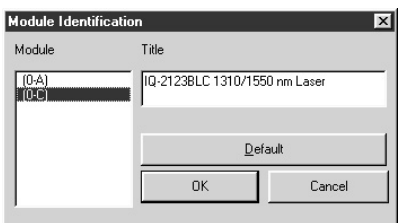

- *3.* Select a module slot in the *Module* list. When you do so, the module's current title appears on the right.
- *4.* Change the current title using one of the following methods:
	- ➤ Type a new name or change the current name in the title box.
	- ➤ Click on *Default* to return to the factory-defined name.
- *5.* Click on *OK* to accept the changes.

#### <span id="page-57-0"></span>Setting the Display Resolution for Module Applications

You can set all module applications to automatically launch in 640 x 480 display resolution. Otherwise, applications will launch in the default resolution of your PC.

To ensure that all module applications start in 640 x 480 resolution,

*1.* Open the *IQ Settings* dialog box (shown below) by double-clicking on the *IQ Settings* icon at the bottom of the main window.

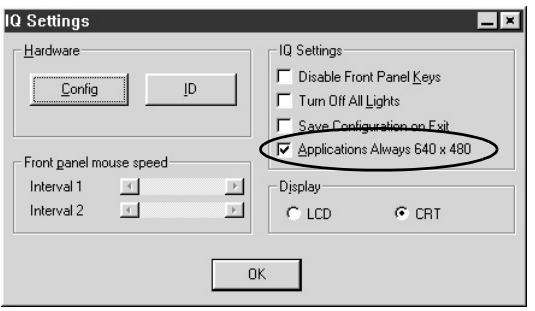

- *2.* Check the *Applications Always 640 x 480* box.
- *3.* Click on *OK* to accept the changes.

#### Opening and Saving a Software Configuration

Configuration files allow you to store commonly used parameters to reuse them later. Parameters that are saved include:

- ➤ position and size of monitor windows and module icons
- ➤ parameters defined in the *IQ Settings* dialog box

To open a previously saved configuration,

- *1.* Select *Open Config...* from the *File* menu.
- *2.* In the *Open config* dialog box, select a .CFG file.
- *3.* Click on *OK*.

To save the current configuration at any time,

- *1.* Select *Save Config...* from the *File* menu.
- *2.* In the *Save config* dialog box, name your configuration (.CFG) file.
- *3.* Click on *OK*.

To automatically save the current configuration when exiting the software,

*1.* Open the *IQ Settings* dialog box (shown below) by double-clicking on the *IQ Settings* icon at the bottom of the main window.

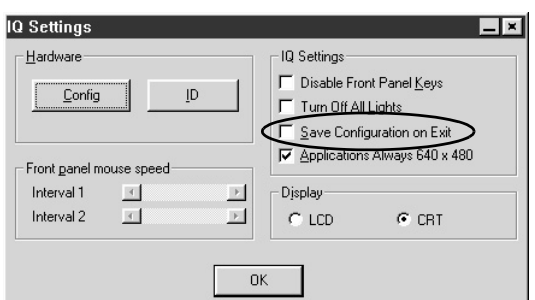

- *2.* Check the *Save Configuration on Exit* box.
- *3.* Click on *OK* to accept the changes.

### Starting and Using Module Applications

The main window of a module application contains all module operation commands. As an example, the main window of the IQ-1100 Power Meter application is shown below:

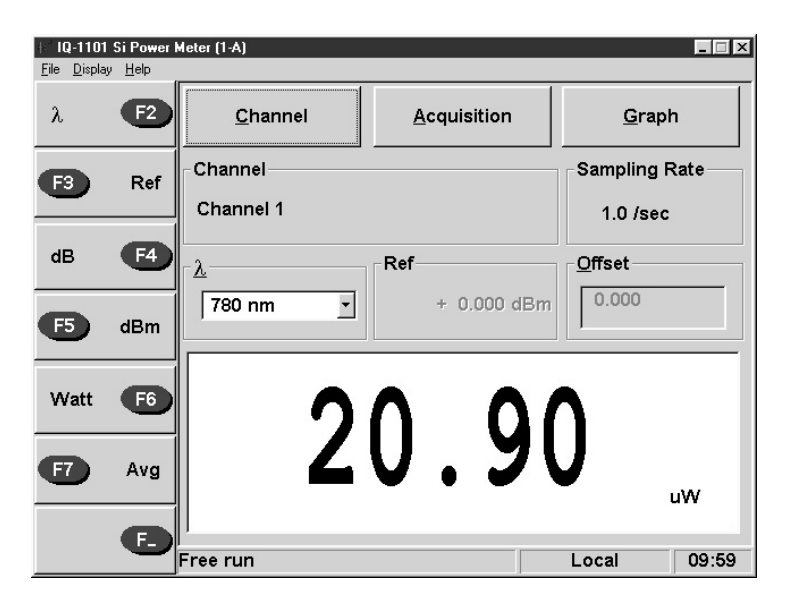

The IQ-200 Software is based on the Microsoft Windows operating system, so most module applications use standard Windows elements, such as:

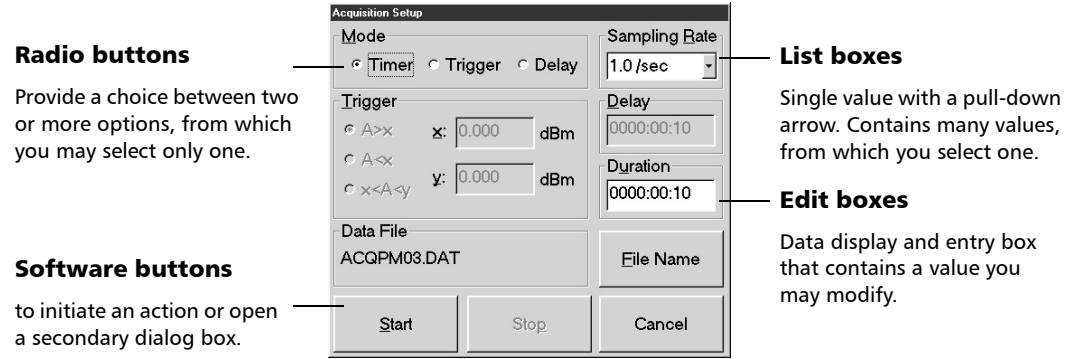

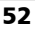

**52** [IQ-200](#page-2-1)

*Note: For details about a particular module application, refer to the instruction manual of the IQ module. A list of available IQ modules is given in* [IQ](#page-78-0)  [Modules and Typical Applications](#page-78-0) *on page 71.*

#### Starting the Module Application

To open an IQ module application and display its main window,

➤ Double-click on the desired module icon along the bottom of the IQ Software main window.

Module icons $\left[\begin{smallmatrix} 0 & 0 \\ 0 & 0 \end{smallmatrix}\right]$  $-\equiv$ IQ-9104B<br>(1-D) IQ Setting 10-1613 -2102BLC<br>[1-B] IQ-5320 (1-C) Local  $14:22$ 

OR

- ➤ Press the LED button on the module front panel.
- *Note: Module applications may be set to automatically launch in 640 x 480 display resolution. For details, see* [Setting the Display Resolution for Module](#page-57-0)  [Applications](#page-57-0) *on page 50.*

#### Exiting the Module Application

To exit a module application,

- $\blacktriangleright$  Click on  $\blacktriangleright$  in the top right corner of the application main window. OR
- $\triangleright$  Click on  $\vert \mathbf{x} \vert$  in the top right corner of the module monitor window.

### Displaying the Module Monitor Window

The monitor window of a module is a small window containing basic operation information for quick reference. It is ideal for use in tile format on the screen (27 monitor windows can be viewed simultaneously).

The monitor window for the IQ-1100 Power Meter is shown below:

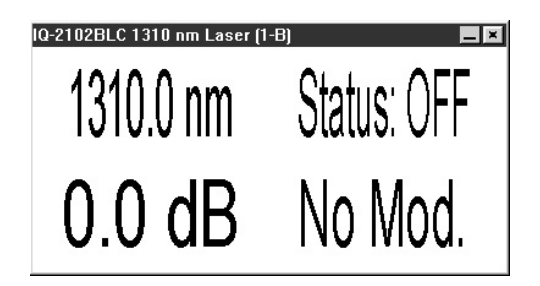

*Note: Refer to the instruction manual that came with your particular module for further information about its monitor window.*

#### Opening a Monitor Window

To open the monitor window of a module, use one of the following ways:

- ➤ In the main window of the module application, select *Monitor* from the *Display* menu.
- $\triangleright$  Minimize the module application main window by clicking on  $\blacksquare$  in the upper right corner.
- ➤ While the main window of the module application is displayed, press the LED button on the module front panel.

#### Arranging Monitor Windows on the Screen

To arrange all open monitor applications on the screen in a standard Windows cascade format, select *Cascade* from the *Window* menu.

To arrange all open monitor applications on the screen in a standard Windows tile format, select *Tile* from the *Window* menu.

#### Showing or Hiding the Function Button Keypad

You can right-click on the required monitor window to access the function button keypad as shown below. Clicking anywhere outside the function button keypad will hide the latter.

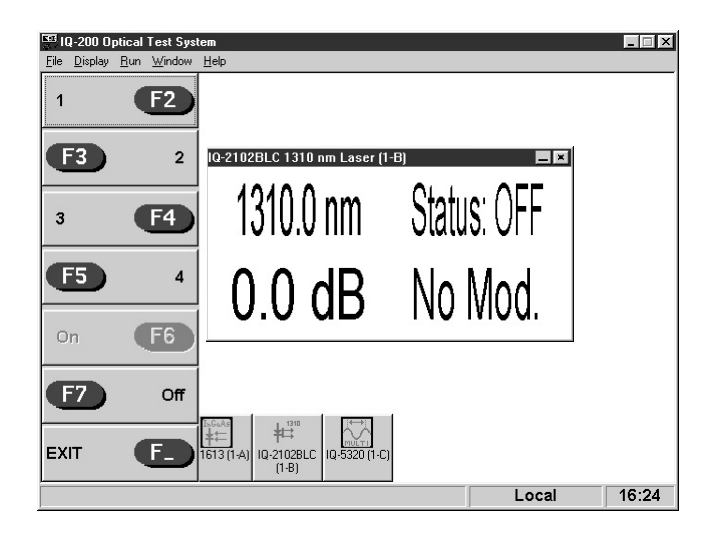

#### Closing the Monitor Window

To close the monitor window and return to the module main window, double-click anywhere in the monitor window.

### Controlling the IQ-200 Remotely

The status bar indicates the module control status as described in the following table. For more information about remotely controlling the IQ-200 Optical Test System, refer to the *GPIB and Application Development Guide*.

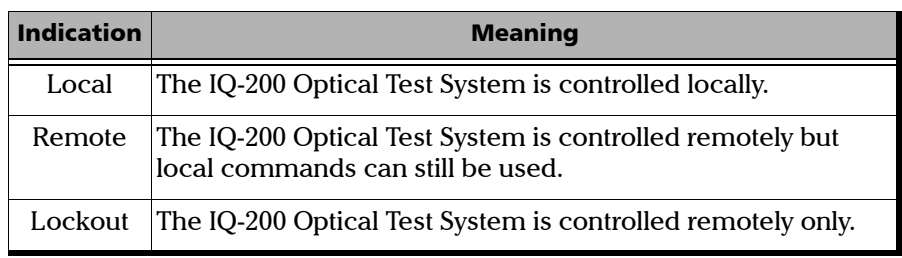

To use the SCPI Manager utility, select *SCPI Manager* from the Run menu. For details about this utility, refer to the *GPIB and Application Development Guide*.

### Exploring Drive Contents and Running External Software

To explore the contents of your local or network drives and run external software, use one of the following options from the *Run* menu:

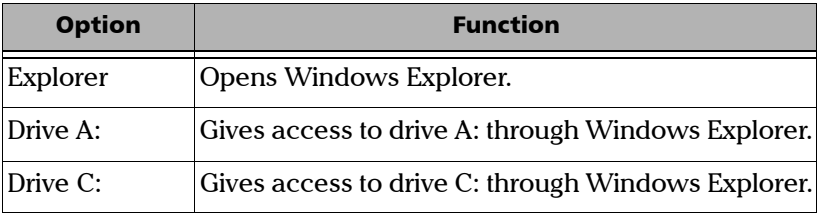

## Getting Help in the IQ-200 Software

The following table describes the possible ways to obtain help or information from the *Help* menu:

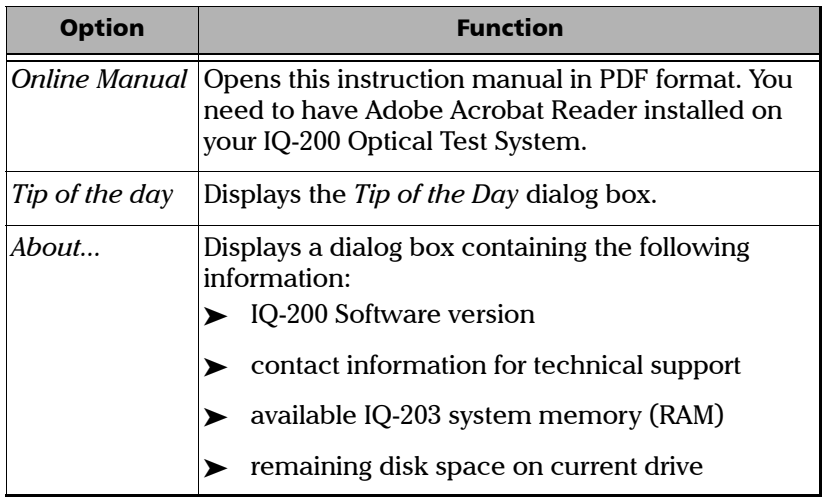

### Powering the IQ-200 Optical Test System Off

### IMPORTANT

**Before powering off the IQ-203 Control Unit and IQ-206 Expansion Units, you must exit the IQ-200 Software and shut down Microsoft Windows.**

To exit the IQ-200 Software and Microsoft Windows,

*1.* In the IQ-200 Optical Test System main window, select *Exit* from the *File* menu.

OR

Click on  $\vert x \vert$  in the top right corner of the main window.

An information window will appear indicating a subsequent deactivation of all module applications.

- *2.* Choose *OK* to close all IQ module applications.
- *3.* Shut down Microsoft Windows from the Windows *Start* menu.

To power off the IQ-203 Control Unit or IQ-206 Expansion Units, push the ON/OFF button located in the bottom left corner of each unit.

# <span id="page-66-0"></span>*6 Maintenance and Troubleshooting*

The IQ-200 Optical Test System family components have been designed to require a minimum of maintenance and provide reliable operation for many years. In addition, the IQ-203 has the same characteristics as a computer, therefore, similar care should be taken.

### Cleaning the IQ-203 Control Unit and IQ-206 Expansion Unit

To help ensure long, trouble-free operation,

- $\blacktriangleright$  keep the unit free of dust;
- ➤ be careful not to spill liquids into the unit. If the unit does get wet, turn the power off immediately, and let the unit dry completely before turning it on again; and
- ➤ clean the unit with a slightly damp (with water) cloth.

To prevent dirt and dust from entering the module housing, replace the protective cover plate when a slot is not in use.

<span id="page-67-0"></span>*Replacing the Fuses*

### Replacing the Fuses

The IQ-203 Control Unit and IQ-206 Expansion Unit each contain two 250 V, 3.15 A (0.197 x 0.787 inches / 5 x 20 mm) slow blow fuses. The fuse holder is located on the unit back panel, just beside the socket.

To replace the fuses,

- *1.* Unplug the power cord from the unit.
- *2.* Pull the fuse holder out.

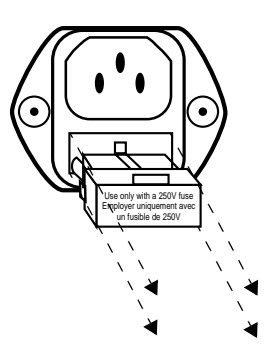

*3.* Verify and replace the fuses if necessary.

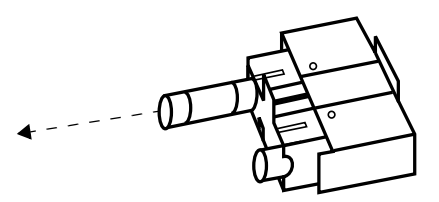

- *4.* Ensure that the fuses are firmly in the holder prior to reinsertion.
- *5.* Firmly push the holder back into place.

### Defragmenting Drives and Files

Over time, as applications read, write, and delete files, information stored on the IQ-203 Control Unit hard disk may become fragmented. Basically, fragmented files are longer to access and read than unfragmented files. To reorganize the files on the disk and, thus, optimize disk performance, it is recommended to perform a defragmentation at least weekly.

To initiate a defragmentation, from Windows Explorer go to C:\WINDOWS and double-click on the file DEFRAG.EXE. For more information on ScanDisk, refer to the Microsoft Windows documentation.

#### <span id="page-68-0"></span>Scanning Hard Disks for Errors

Microsoft ScanDisk is a program used to detect errors on a computer drive. Once found, the erroneous files are fixed and saved in the drive's root directory, under the name «FILE0000.CHK», «FILE0001.CHK», «FILE0002.CHK», etc.

In the Windows environment, a ScanDisk is automatically performed at power up every time the IQ-200 Optical Test System has not been properly shut down. It is recommended to verify the «.CHK» files from time to time and delete the needless ones to free disk space.

Every time a ScanDisk is performed, the results of the disk analysis are stored in the SCANDISK.LOG file. The SCANDISK.LOG is used to identify any erroneous files detected at startup. It is recommended to occasionally delete this file to prevent it from wasting disk space. For more information on ScanDisk, refer to the Microsoft Windows documentation.

### Troubleshooting the IQ-203 Control Unit and IQ-206 Expansion Unit

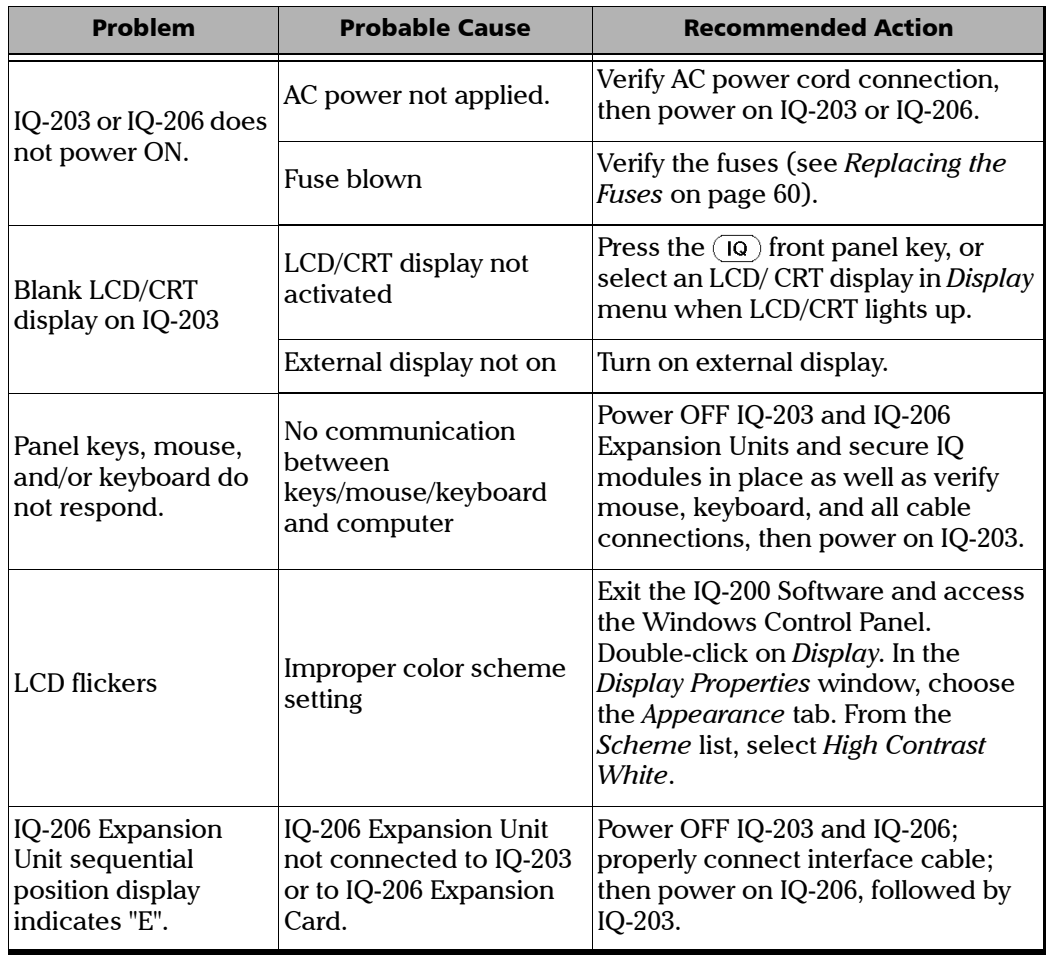

**62** [IQ-200](#page-2-1)

## Troubleshooting the IQ-206 Expansion Card

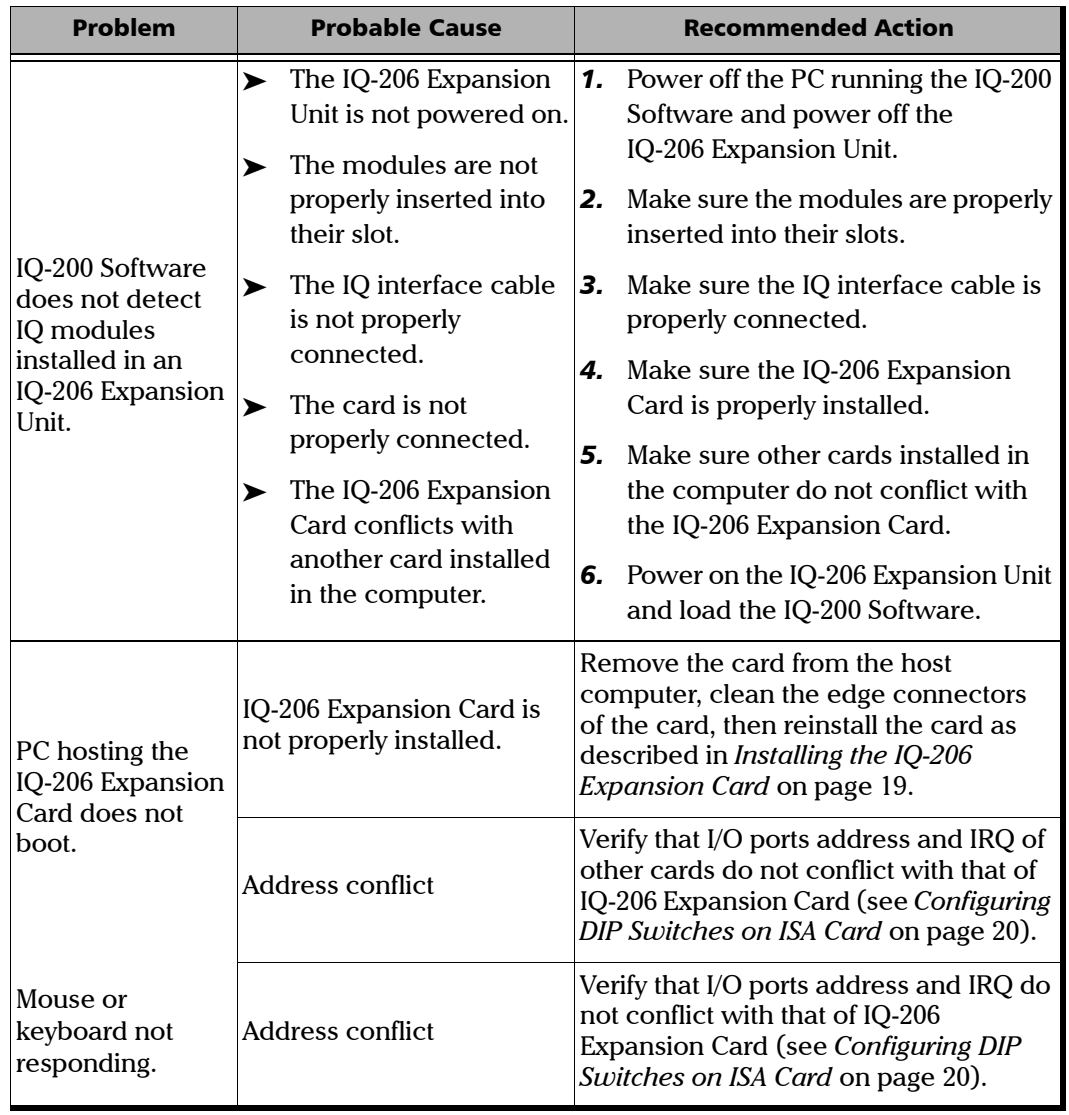

*Transportation and Storage*

### Transportation and Storage

Maintain a temperature range within specifications when transporting or storing the unit. Transportation damage can occur from improper handling. The following steps are recommended to minimize the possibility of damage:

- ➤ Pack the unit in the original packing material when shipping.
- ➤ Store unit at room temperature in a clean and dry area. Avoid high humidity or large temperature fluctuations.
- ➤ Keep the unit out of direct sunlight.
- ➤ Avoid unnecessary shock and vibration.

### Contacting the Customer Service Group

If you encounter any difficulty while using this product, please call EXFO at one of the offices listed below. Our Customer Service Group is available in North America from 7:30 a.m. to 8:00 p.m. (Eastern Time), Monday to Friday.

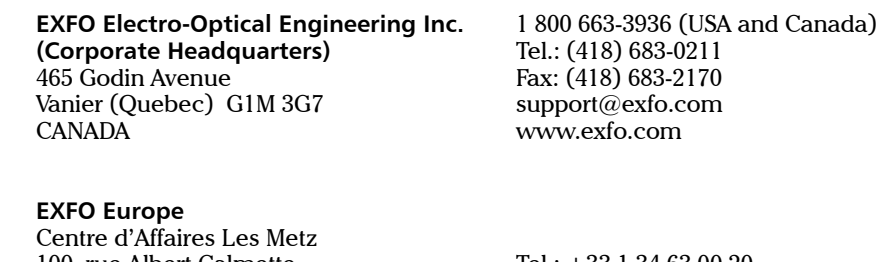

100, rue Albert Calmette 78353 Jouy-en-Josas FRANCE

Tel.: +33.1.34.63.00.20 Fax: +33.1.34.65.90.93
# *7 Technical Specifications*

# Electrical Specifications

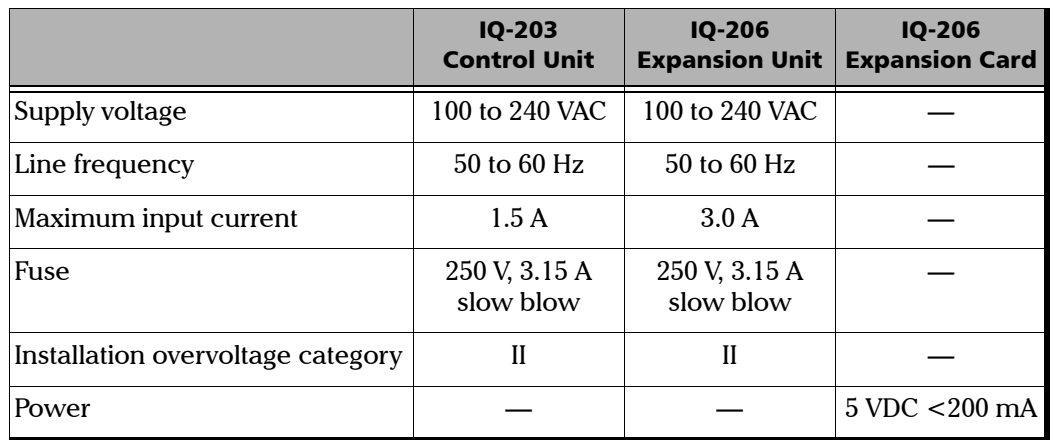

# Mechanical Specifications

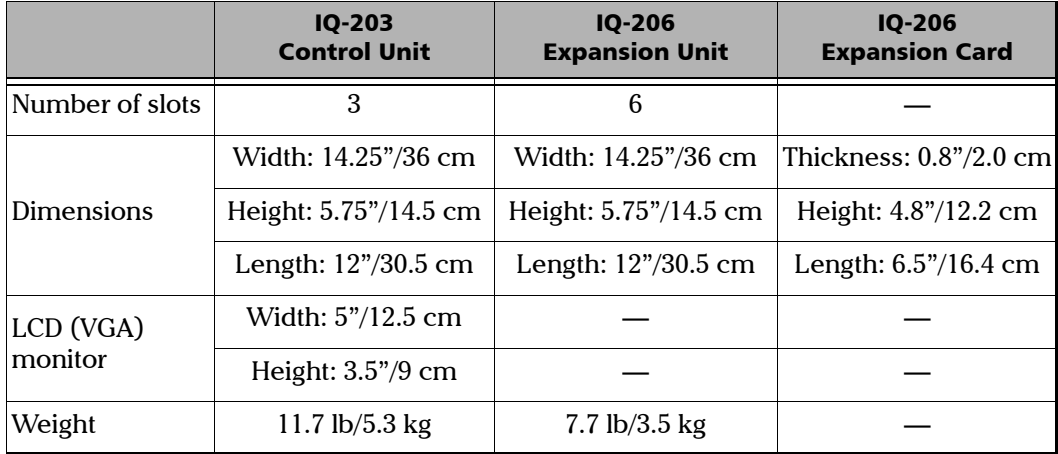

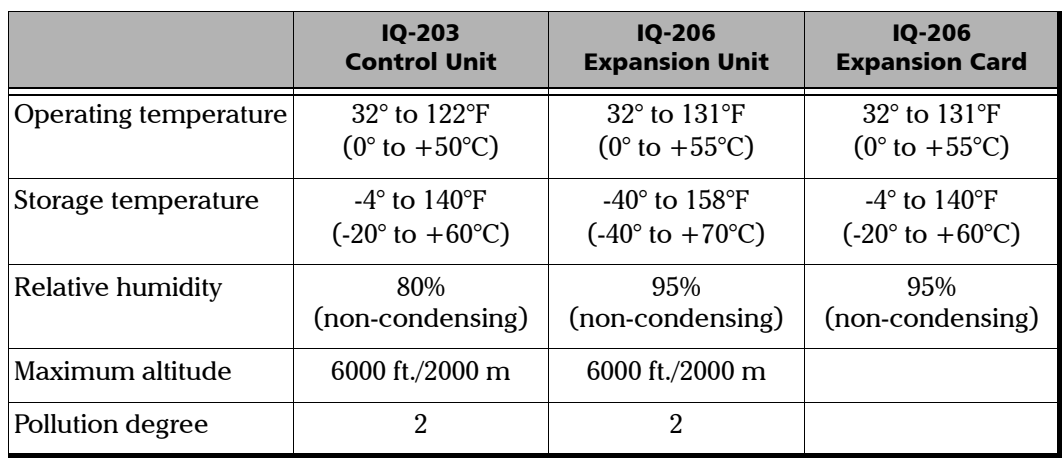

# Environmental Specifications

# *8 Warranty*

## General Information

EXFO Electro-Optical Engineering Inc. (EXFO) warrants this equipment against defects in material and workmanship for a period of two years from the date of original shipment. EXFO also warrants that this equipment will meet applicable specifications under normal use.

During the warranty period, EXFO will, at its discretion, repair, replace, or issue credit for any defective product. This warranty also covers recalibration during a two-year period if the equipment is repaired or if the original calibration is erroneous.

# IMPORTANT

**The warranty can become null and void if**

- ➤ **the equipment has been tampered with, repaired, or worked upon by unauthorized individuals or non-EXFO personnel.**
- ➤ **the warranty sticker has been removed.**
- ➤ **case screws, other than those specified in this manual, have been removed.**
- ➤ **the case has been opened, other than as explained in this manual.**
- ➤ **the equipment serial number has been altered, erased, or removed.**
- ➤ **the equipment has been misused, neglected, or damaged by accident.**

THIS WARRANTY IS IN LIEU OF ALL OTHER WARRANTIES EXPRESSED, IMPLIED, OR STATUTORY, INCLUDING BUT NOT LIMITED TO THE IMPLIED WARRANTIES OF MERCHANTABILITY AND FITNESS FOR A PARTICULAR PURPOSE. IN NO EVENT SHALL EXFO BE LIABLE FOR SPECIAL, INCIDENTAL, OR CONSEQUENTIAL DAMAGES.

# Liability

EXFO shall not be liable for damages resulting from the use of the purchased product, nor shall be responsible for any failure in the performance of other items to which the purchased product is connected or the operation of any system of which the purchased product may be a part.

EXFO shall not be liable for damages resulting from improper usage or unauthorized modification of the product, its accompanying accessories and software.

## **Exclusions**

EXFO reserves the right to make changes in the design or construction of any of its products at any time without incurring obligation to make any changes whatsoever on units purchased. Accessories, including but not limited to fuses, pilot lamps, and batteries used with EXFO products are not covered by this warranty.

# **Certification**

EXFO certifies that this equipment met its published specifications at the time of shipment from the factory.

# Service and Repairs

EXFO commits to providing product service and repair for five years after the date of purchase.

For service or repair of any equipment, follow the procedure below:

- *1.* Call EXFO Customer Service Group. Support personnel will determine if the equipment requires service, repair, or calibration.
- *2.* If the equipment must be returned to EXFO or an authorized service center, support personnel will issue a Return Merchandise Authorization (RMA) and an address for return.

## IMPORTANT

**Never send any unit or accessory back to EXFO without a Return Merchandise Authorization (RMA).**

- *3.* If the unit has an internal storage device, do a backup of your data before sending the unit for repairs.
- *4.* Pack the equipment in its original shipping material. Be sure to include a statement or report fully detailing the defect and the conditions under which it was observed.
- *5.* Return the equipment, prepaid, to the address given by the support personnel. Be sure to write the RMA on the shipping slip. EXFO will refuse and return any package that does not bear an RMA.
- *Note: A test setup fee will apply to any returned unit that, after test, is found to meet the applicable specifications.*

After repair, the equipment will be returned with a repair report. If the equipment is not under warranty, the customer will be invoiced for the cost appearing on this report. Return-to-customer shipping costs will be paid by EXFO for equipment under warranty. Shipping insurance is at the customer's expense.

This page is intentionally left blank.

# *A IQ Modules and Typical Applications*

# List of IQ Modules

The following table lists the IQ modules available when this instruction manual was printed. To obtain the most recent information or for further details, please contact EXFO.

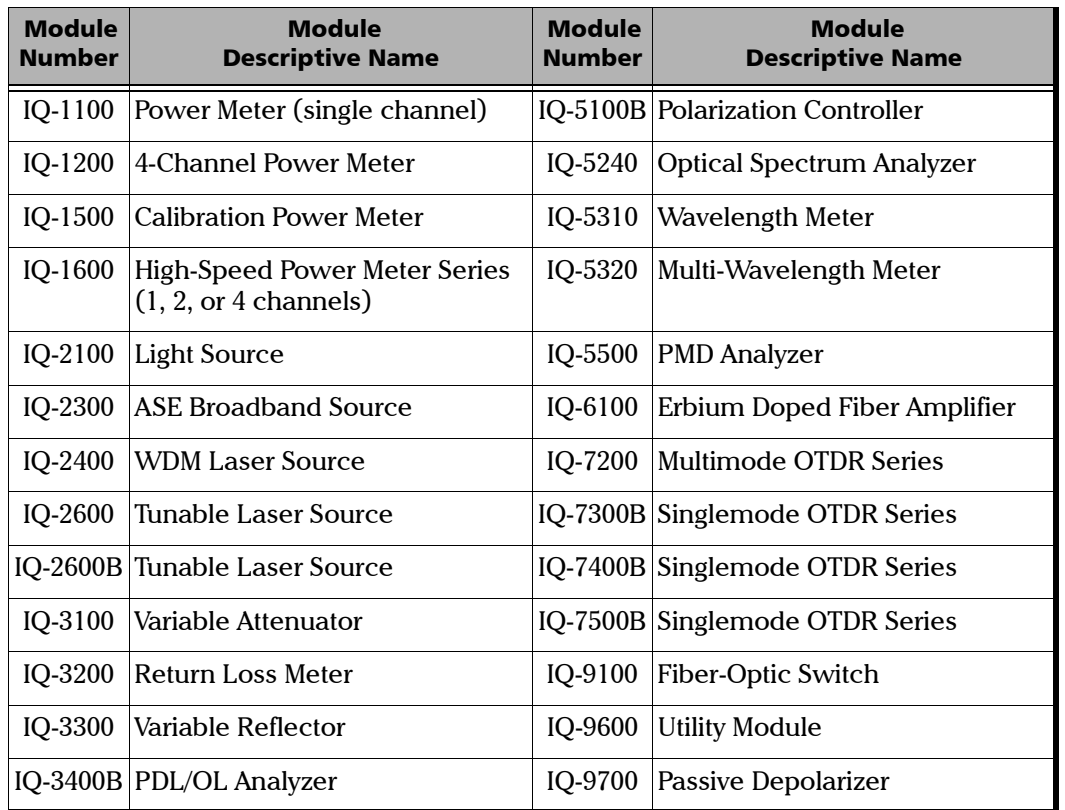

# Typical Applications for IQ Modules

The following table gives some typical test applications and the necessary IQ modules.

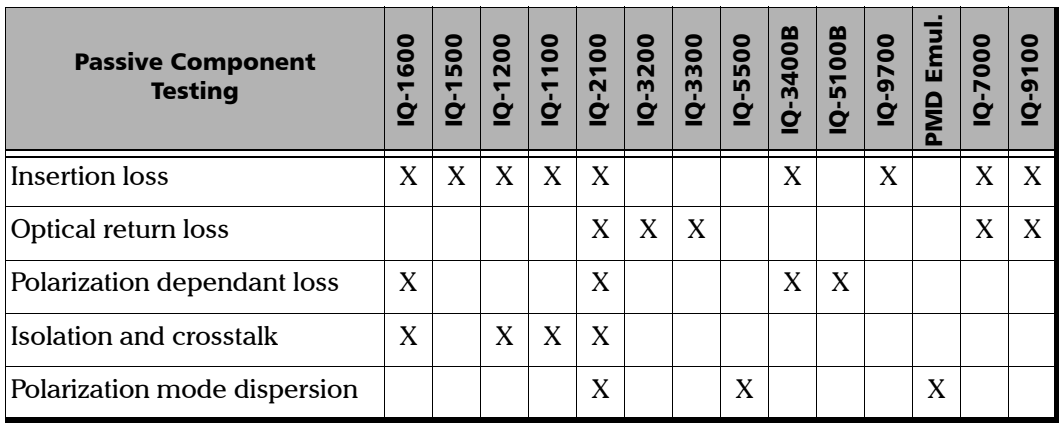

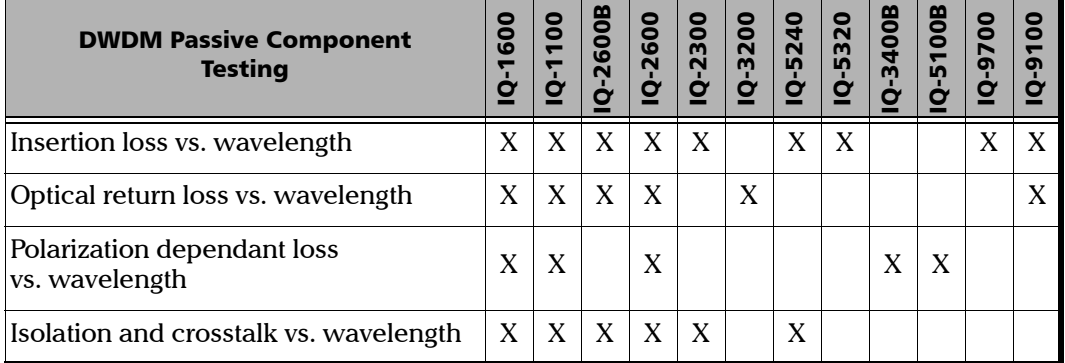

**72** [IQ-200](#page-2-1)

#### IQ Modules and Typical Applications

*Typical Applications for IQ Modules*

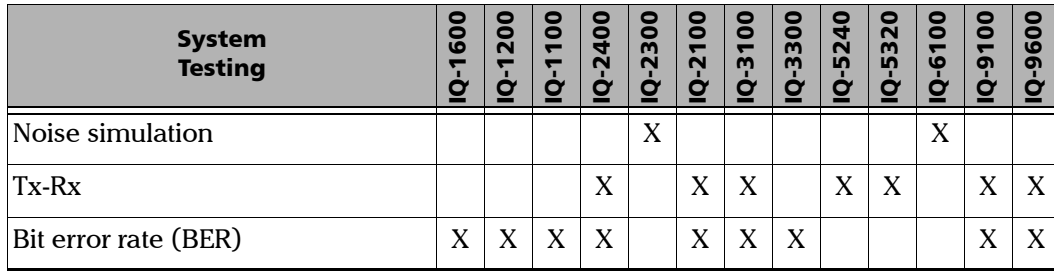

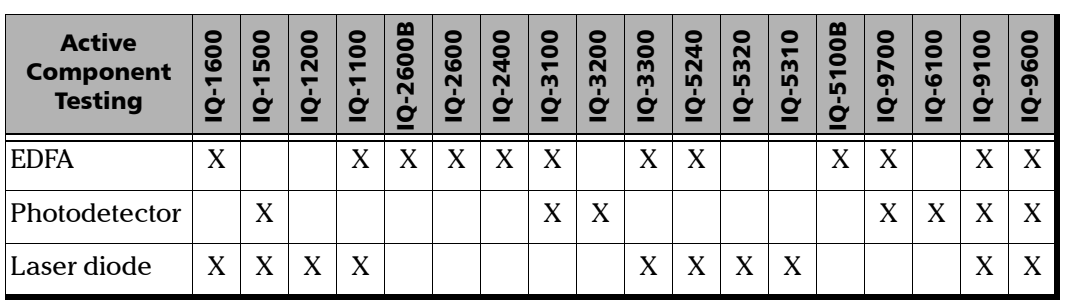

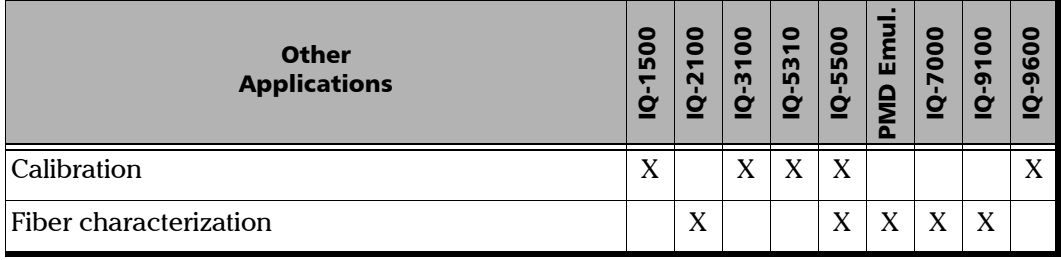

This page is intentionally left blank.

# *B Using the IQ-9600 Utility Module*

The IQ-9600 Utility Module provides a secure, standardized way of integrating components such as couplers, isolators, filters, and Bragg gratings into the IQ-200 Optical Test System. Without such a module, these passive optical elements would end up loose on your workbench. This can cause damage or affect their adjustment.

The IQ-9600 Utility Module consists of an empty IQ module casing that fit into your IQ-203 Control Unit or IQ-206 Expansion Unit to house non-electrical elements (no electrical connections are provided).

The IQ-9600 Utility Module comes in either single-slot size (IQ-9601) or double-slot size (IQ-9602). The amount of material supplied with the utility module depends on the configuration, but it usually includes

- **►** adhesive tape
- ➤ tie wraps
- ➤ splice holder
- ➤ connectors

Use the exploded views presented in this section as a reference for disassembling and reassembling the utility modules.

# Ф  $\mathcal{O}$

# Exploded View of Single-Slot Utility Module

**76** [IQ-200](#page-2-1)

# Exploded View of Double-Slot Utility Module

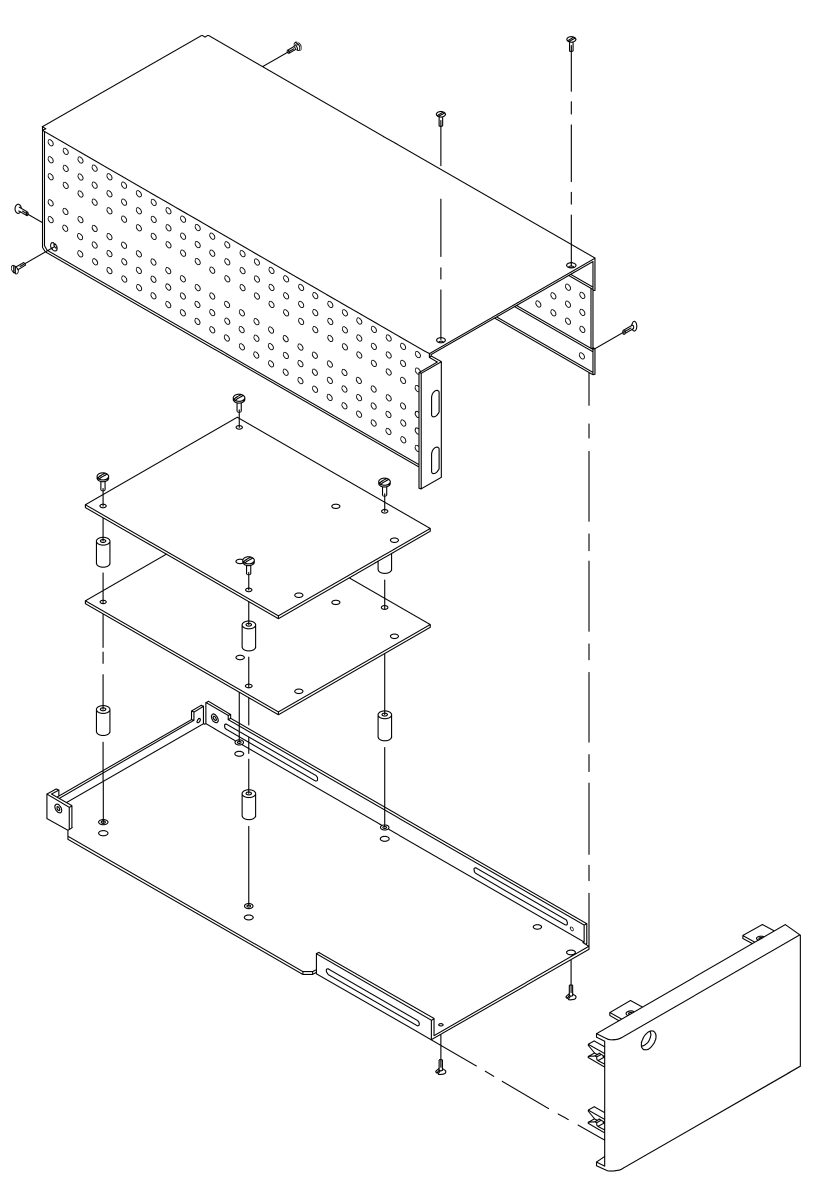

This page is intentionally left blank.

# *C Accessing a Remote CD-ROM Drive with the IQ-203*

To access an external CD-ROM drive with your IQ-203 Control Unit, you may use either a PC accessed through a network or one connected directly to your IQ-203. Using the network is easier if you have access to it from your IQ-203, but both methods are explained in this section.

*Note: You may also use a portable CD-ROM drive connected to your IQ-203. In this case, refer to the drive documentation for help or instructions.*

### <span id="page-86-0"></span>Sharing the CD-ROM Drive from the PC

The first thing you must do to access files and applications on the CD-ROM from your IQ-203 is to share the CD-ROM drive on the PC, no matter which method you use to connect the PC to your IQ-203.

To share the CD-ROM drive,

- *1.* In Windows Explorer, select the CD-ROM drive letter (usually D:, but it may differ on your PC).
- **2.** Right-click on the drive icon  $\left(\begin{matrix} 0 & 0 \\ 0 & 0 \end{matrix}\right)$  and select *Sharing...* to open the drive properties dialog box.

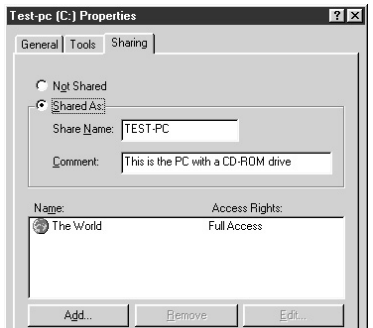

- *3.* Select the *Share as* option and give full access to all users. The CD-ROM drive icon  $\binom{8}{2}$  should now contain a hand.
- *Note: For more information about file sharing, refer to the Microsoft Windows documentation.*

### <span id="page-87-0"></span>Accessing the Remote CD-ROM from the IQ-203 Through a Network

### IMPORTANT

**Some computers are protected from remote access by the network security system, even if you shared drives or folders. If you are unable to access a computer via the network, you should contact your network administrator to verify your access rights.**

To access the CD-ROM drive through a network,

- *1.* Share the CD-ROM drive on the PC as explained in *[Sharing the CD-ROM](#page-86-0)  [Drive from the PC](#page-86-0)* on page 79.
- *2.* Identify the network name of the PC where the CD-ROM drive you want to use is located. You must do this from the PC itself.
	- *2a.* Select *Start* > *Settings* > *Control Panel* to start the Control Panel.
	- *2b.* Double-click on *Network* and select the *Identification* tab.
	- *2c.* Note the computer name for later use (circled in the illustration).

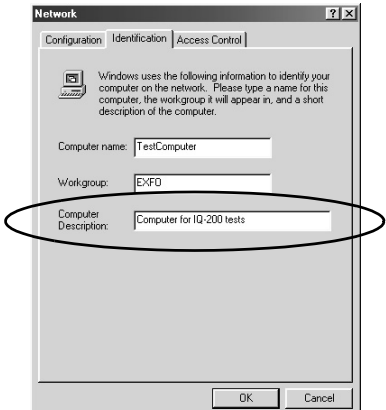

*Accessing the Remote CD-ROM from a PC Connected Directly to the IQ-203*

- *3.* Before accessing the files, make sure that both the PC and the IQ-203 are turned on (so that the PC is "visible" to the IQ-203).
- *4.* Open the Network Neighborhood by double-clicking on the desktop icon or selecting it in Windows Explorer. The complete list of computers logged on the network should appear gradually.
- *5.* In the list, find the network name of the computer with the CD-ROM drive and double click on it. You will then have access to all the shared drives on this computer. You can use files or programs on the CD-ROM exactly as if it were a local drive.

## Accessing the Remote CD-ROM from a PC Connected Directly to the IQ-203

Using the Windows' Direct Cable Connection utility, you can connect the PC and the IQ-203 together using a parallel or serial cable. For this method to work, you need to set-up both systems with the same communication protocols.

*Note: The direct method transfers data slower than a network connection.*

#### Connecting the PC to the IQ-203

To connect a PC to your IQ-203,

*1.* Use a standard LapLink Parallel Cable or a LapLink Serial Cable (EXFO's GP-216). Both are illustrated below:

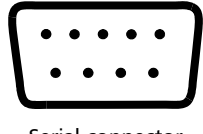

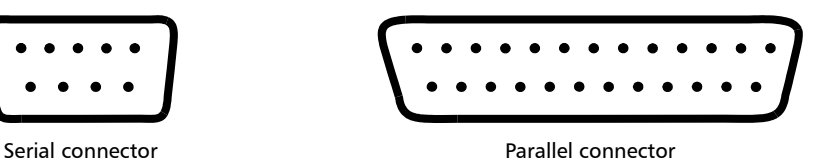

*Accessing the Remote CD-ROM from a PC Connected Directly to the IQ-203*

*2.* Connect the parallel or serial cable between the IQ-203 and the PC, as shown in the following illustration:

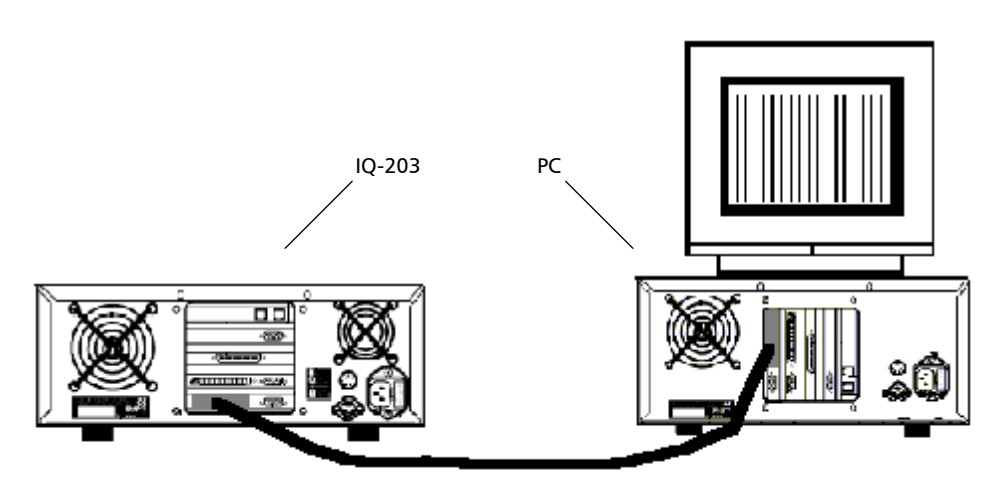

#### Configuring a Direct Cable Connection Protocol

The Microsoft IPX/SPX-compatible protocol for Windows allows to transfer files from the host computer (the PC with the CD-ROM drive) to the guest computer (your IQ-203).

## IMPORTANT

**The Microsoft IPX/SPX-compatible protocol must be installed on both systems for the connection to work.**

To configure the network protocols,

- *1.* Select *Start* > *Settings* > *Control Panel* to start the Control Panel.
- *2.* Double-click on *Network* and select the *Configuration* tab.

- **3.** Check if the IPX/SPX-compatible protocol is available in the upper list. If not, add it as follows:
	- *3a.* Click on *Add...*, then double-click on *Protocol*.
	- *3b.* In the *Select Network Protocol* dialog box, select *Microsoft* in the *Manufacturer* list, then *IPX/SPX-compatible protocol*.
	- *3c.* Click on *OK* to add the new protocol.

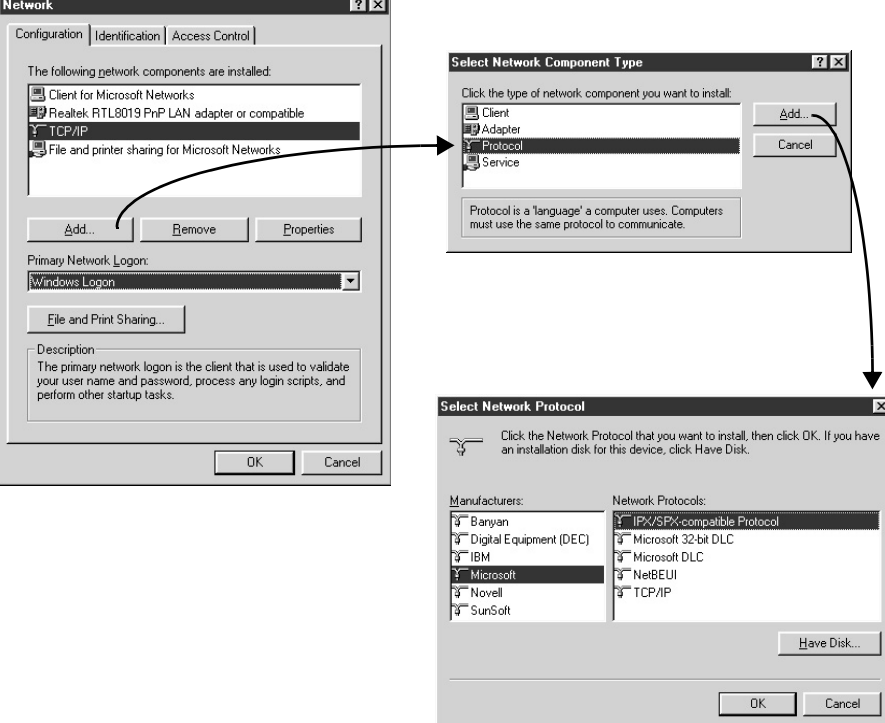

*4.* In the *Network Properties* dialog box, ensure that the *Primary Network Logon* list box is set to *Windows Logon*. This setting determines *who* validates your user name and password, processes login scripts, and performs other tasks at start-up.

#### Accessing the Remote CD-ROM from the IQ-203

Before accessing the CD-ROM from your IQ-203, you need to configure each system either as a host or a guest. Typically, the host is the PC with the CD-ROM drive and the guest is your IQ-203. You must also specify the communication ports that match the physical connection.

To access the CD-ROM from your IQ-203,

- *1.* Configure the host so that it becomes available to the guest.
	- *1a.* Select *Start* > *Programs* > *Accessories* > *Direct Cable Connection*. If this option is not available, refer to the Windows documentation for installation instructions.

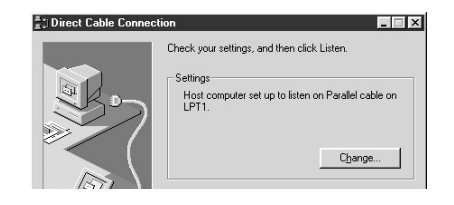

*1b.* If it is not already done, set the to *Host computer set up to listen* by clicking on *Change...* and going through the proposed steps. When you are done, the host is ready to accept a connection.

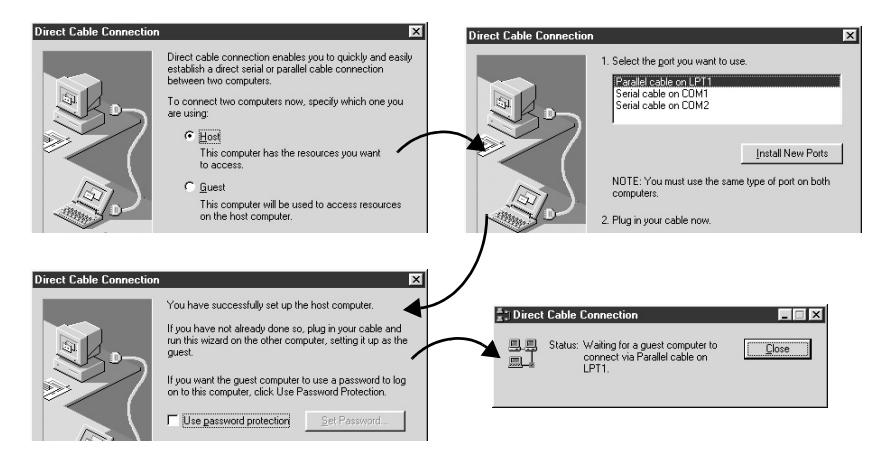

*Troubleshooting Direct Cable Connection*

*2.* Configure the guest using the same method as for the host. This time, you must set the Direct Cable Connection utility to *Guest computer set up to connect to host*. When you are done, the guest will try to establish the connection with the host as shown below.

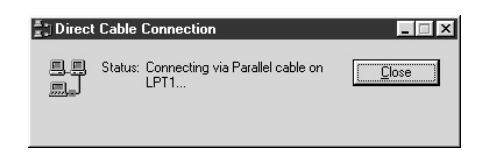

**3.** If everything is set up properly, the guest should ask you for the name of the host computer. For details about how to find the host name, see *[Accessing the Remote CD-ROM from the IQ-203 Through a Network](#page-87-0)* on [page 80](#page-87-0).

You will then have access to all the shared drives on this computer. You can use files or programs on the CD-ROM exactly as if it was a local drive.

# Troubleshooting Direct Cable Connection

The following table provides solutions to common connection problems when using the Direct Cable Connection:

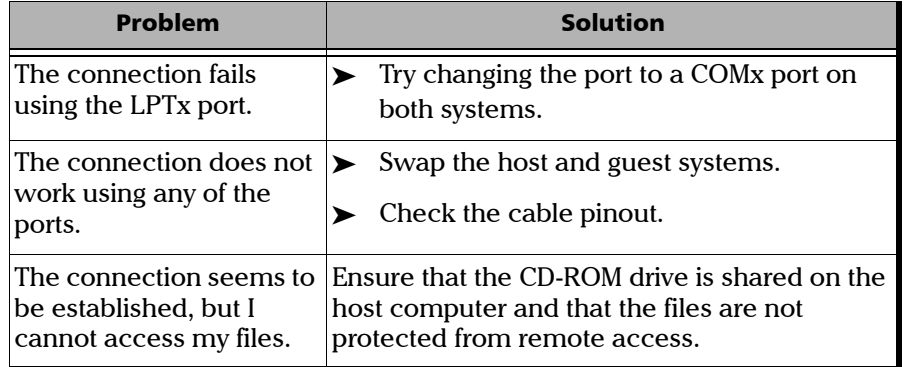

If you are still experiencing connection problems, do not hesitate to contact EXFO.

This page is intentionally left blank.

#### Index

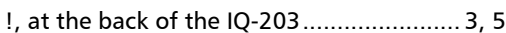

#### A

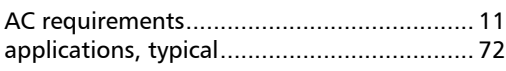

#### B

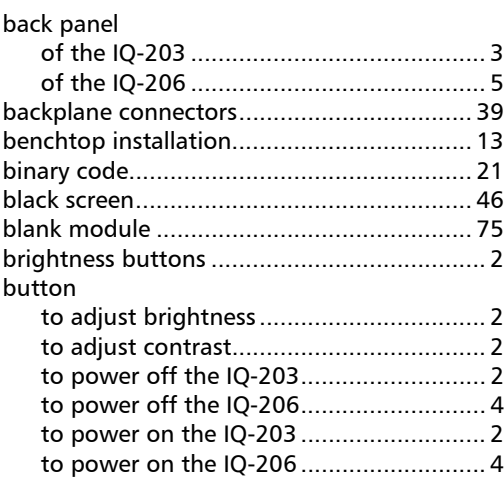

#### C

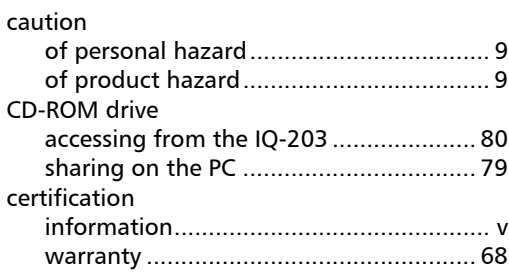

#### cleaning IQ-203 Control Unit................................59 IQ-206 Expansion Unit ...........................59 configuration files........................................51 connecting IQ components.......................................17 IQ-206 Expansion Units to IQ-203..........17 IQ-206 Expansion Units to IQ-206 Expansion Card........................................25 contrast buttons ............................................2 control status local .......................................................56 lockout...................................................56 remote ...................................................56 control, remote..............................................8 cooling the units..........................................14 CRT screen ...................................................45 customer service ....................................64, 68 customizing the IQ-200 Optical Test System 45

#### D

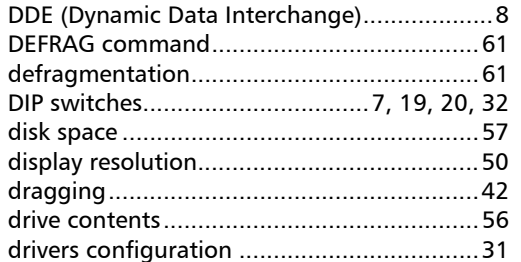

#### E

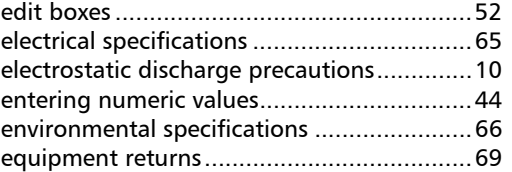

#### Index

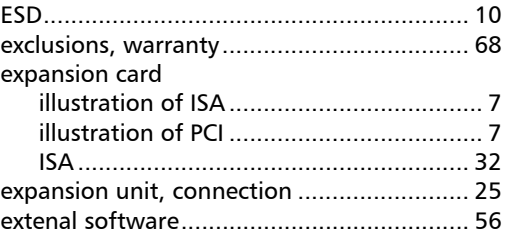

#### F

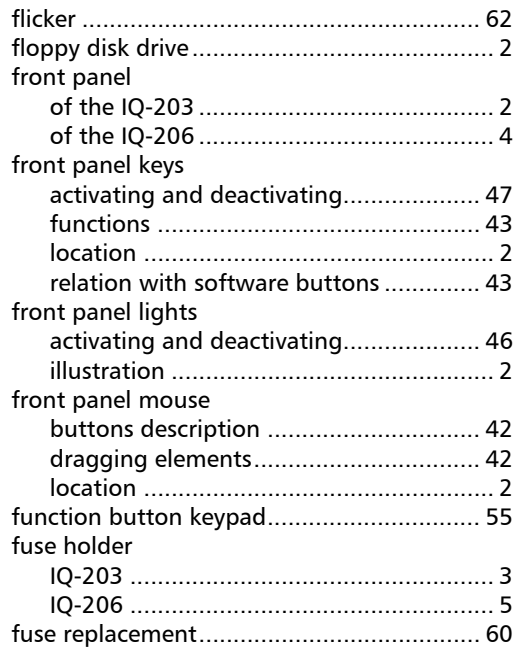

#### G

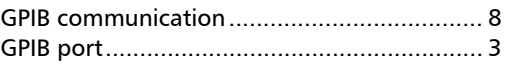

#### H

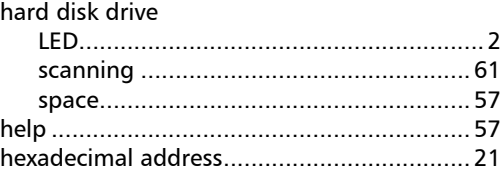

#### I

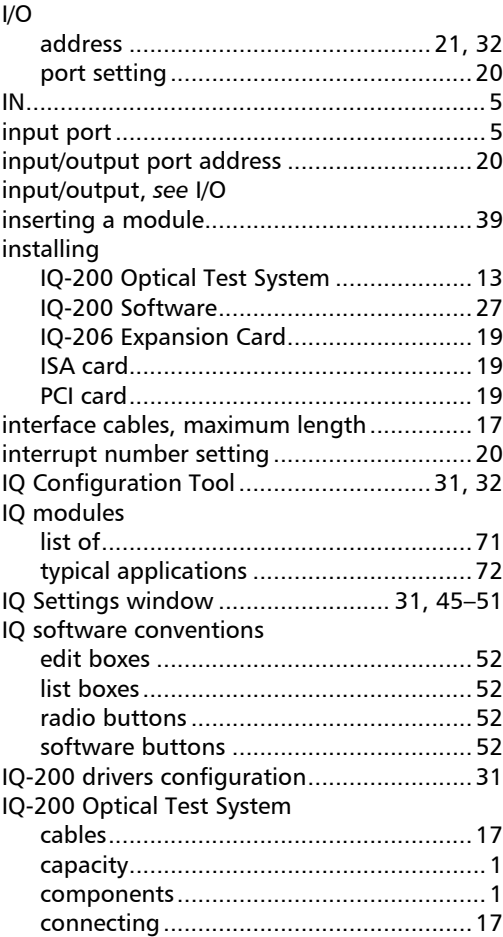

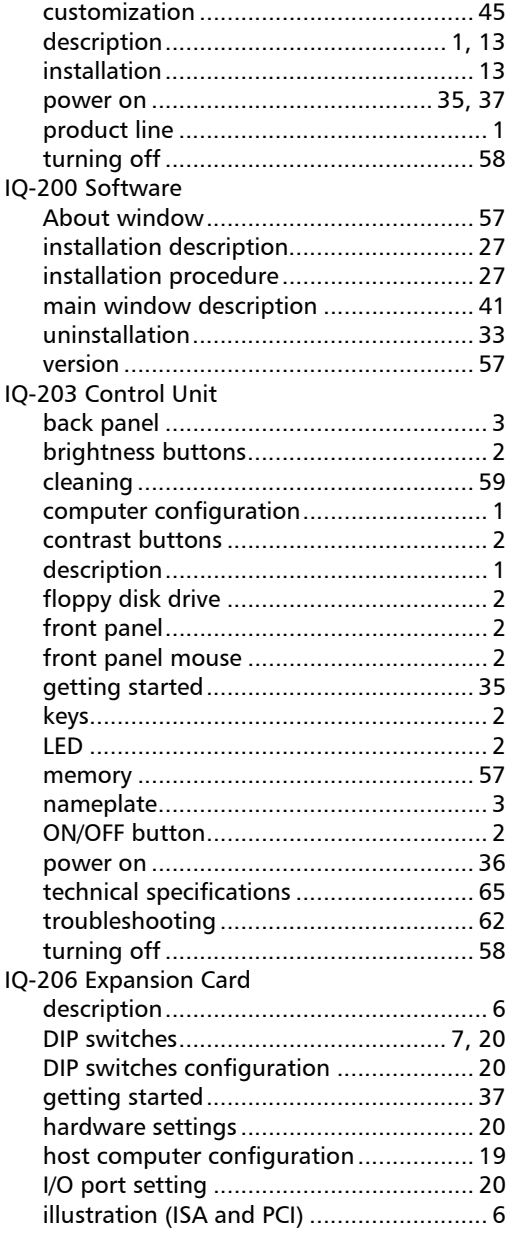

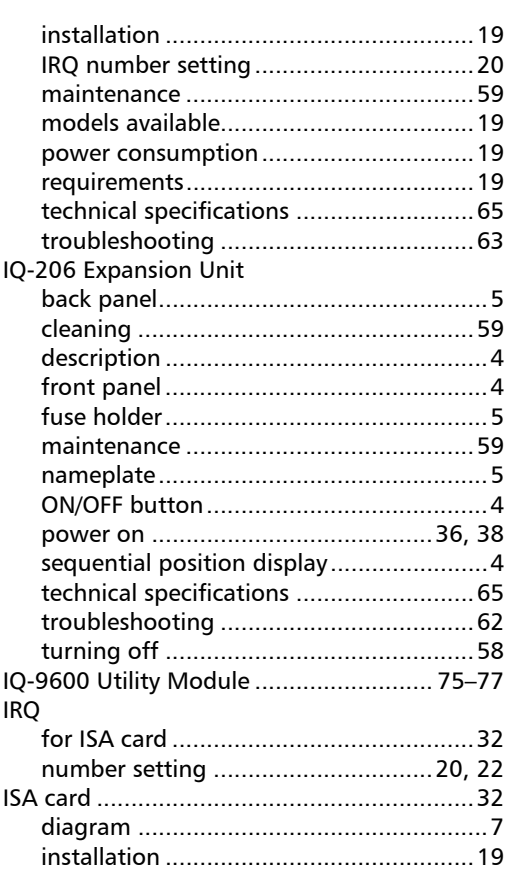

#### $\mathbf K$

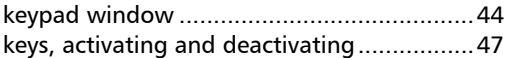

#### $\mathbf{L}$

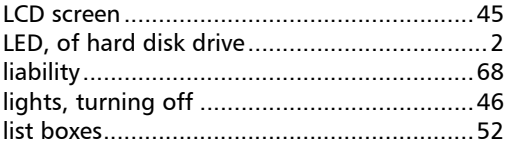

Optical Test System

#### 89

#### **Index**

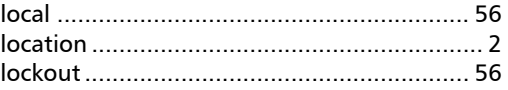

#### $\mathbf M$

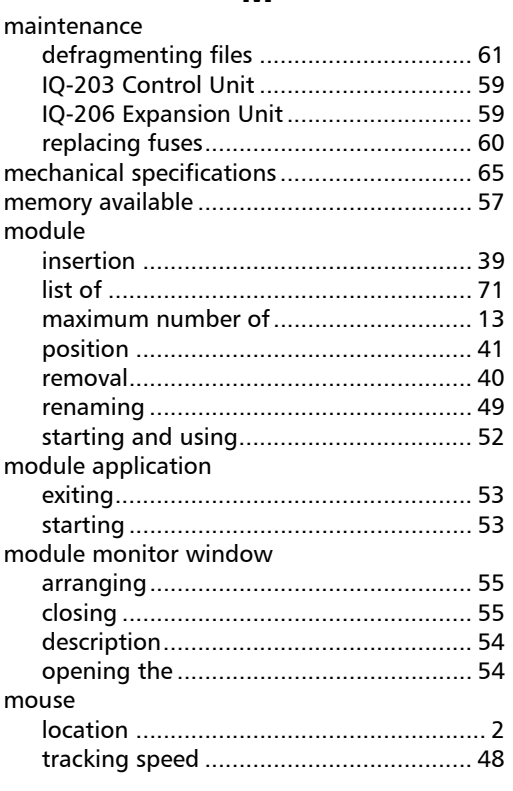

#### $\mathbf N$

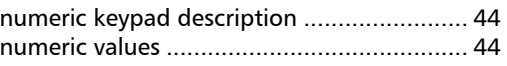

#### $\mathbf{o}$

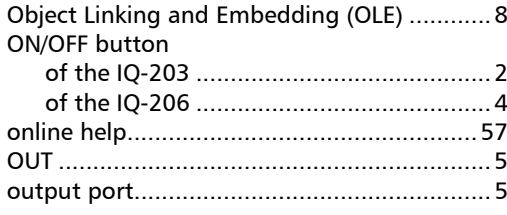

#### $\mathbf P$

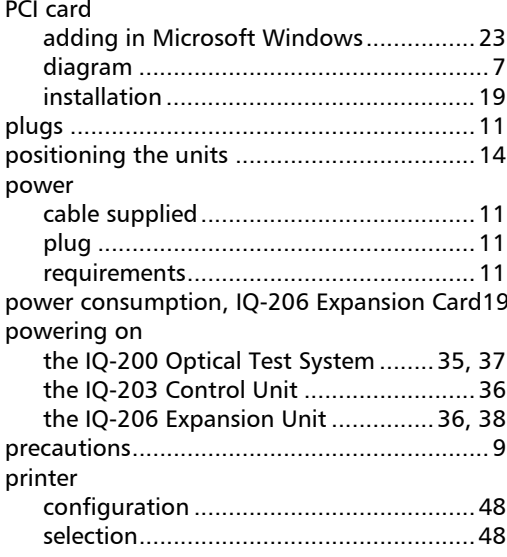

#### $\mathbf R$

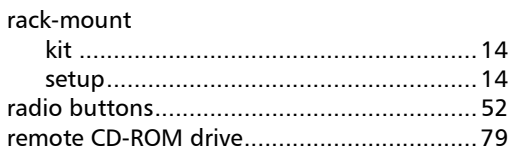

90

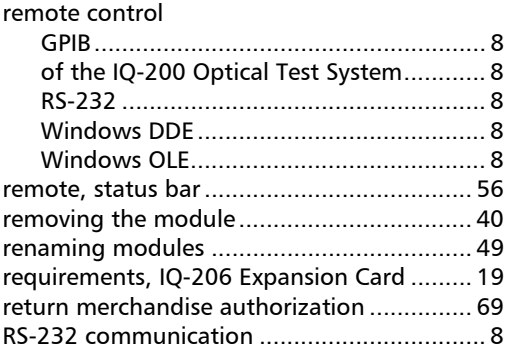

#### S

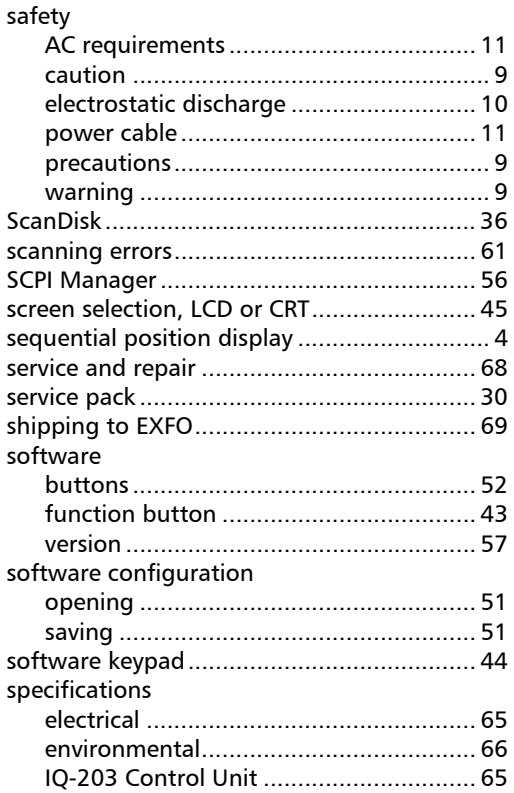

Optical Test System **91** 

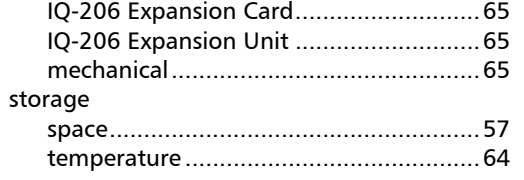

#### T

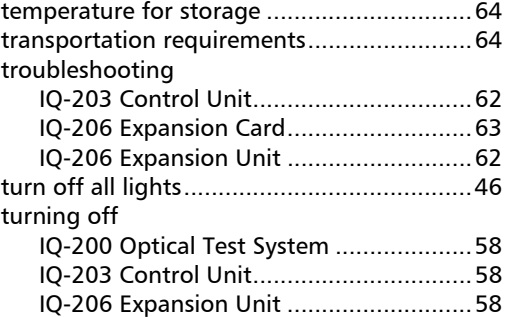

#### U

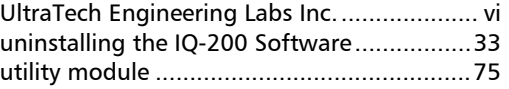

#### W

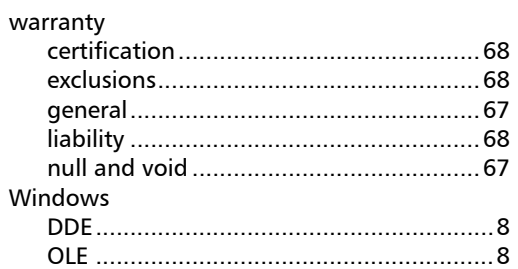